## **技能証明申請者番号申請編**

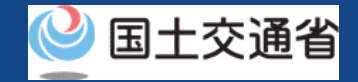

### **マニュアル目次**

#### **01.[技能証明申請者番号の番号取得申請方法](#page-2-0)**

Step1[:ドローン情報基盤システムにログインする](#page-8-0) Step2[:番号取得に進む](#page-11-0) Step3[:本人確認を行う](#page-12-0) Step4[:申請者情報を入力する](#page-14-0) Step5[:登録講習機関情報を入力する](#page-16-0) Step6[:その他情報を入力する](#page-19-0) Step7[:申請情報を確認する](#page-20-0) Step8[:到達確認をする](#page-22-0)

#### **02.[技能証明申請者番号の属性情報変更方法](#page-24-0)**

Step1[:ドローン情報基盤システムにログインする](#page-30-0) Step2[:登録情報を確認する](#page-33-0) Step3[:変更対象項目を選ぶ](#page-34-0) Step4[:本人確認を行う](#page-35-0) Step5[:申請者情報を変更する](#page-36-0) Step6[:登録講習機関情報を変更する](#page-37-0) Step7[:申請情報を確認する](#page-40-0) Step8[:到達確認をする](#page-42-0)

#### **03.[技能証明申請者番号の申請取下げ方法](#page-44-0)**

Step1[:ドローン登録システムにログインする](#page-50-0) Step2[:申請情報を確認する](#page-53-0) Step3[:取り下げする申請手続きを選ぶ](#page-54-0) Step4: 申請を取り下げる

#### **04.[技能証明申請者番号の再申請方法](#page-56-0)**

- Step1[:ドローン情報基盤システムにログインする](#page-62-0)
- Step2[:申請情報を確認する](#page-65-0)
- Step3[:再申請する申請手続きを選ぶ](#page-66-0)
- Step4[:申請内容を修正する](#page-67-0)
- Step5[:再申請する](#page-71-0)
- Step6[:到達確認をする](#page-73-0)

#### **05.[技能証明申請者番号の申請状況確認](#page-75-0)**

- Step1[:ドローン情報基盤システムにログインする](#page-81-0)
- Step2[:申請状況確認画面に進む](#page-84-0)
- Step3[:申請状況詳細を確認する](#page-85-0)

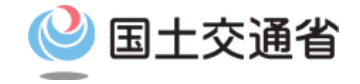

#### <span id="page-2-0"></span>**技能証明申請者番号取得手続操作マニュアル**

## **<技能証明申請者番号申請編> 01.技能証明申請者番号の 番号取得申請方法**

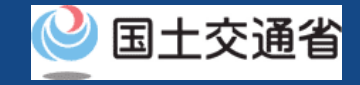

### **目次**

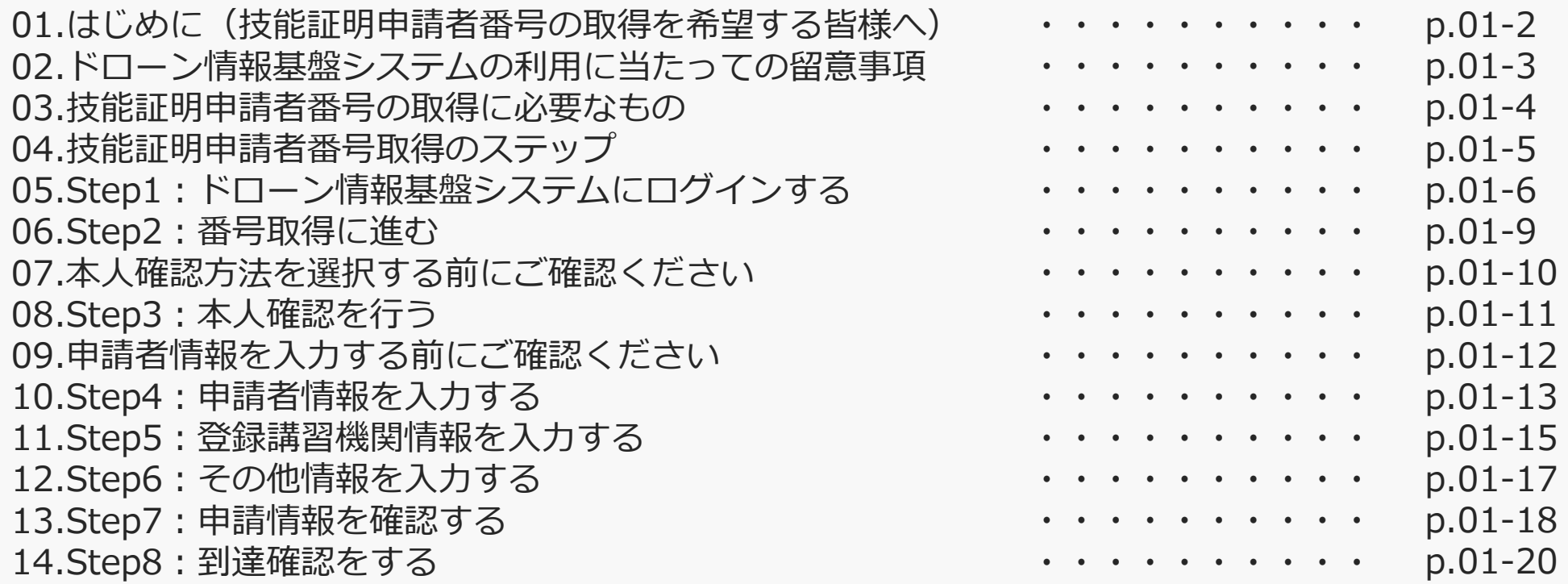

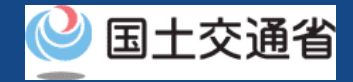

#### **01.はじめに(技能証明申請者番号の取得を希望する皆様へ)**

- ドローン情報基盤システムでは、技能証明申請者番号の取得申請、属性情報変更、申請 取下げ、再申請、申請状況確認を行うことができます。
- このマニュアルには、ドローン情報基盤システムの操作方法を記載していますので、必 要な手続きを行う場合にご覧ください。
- より理解を深めるためには、このマニュアルと併せてドローン情報基盤システムに掲載 してい[るよくある質問の](https://www.uapc.dips.mlit.go.jp/contents/lic/question.html)ページをご覧ください。

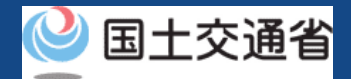

#### **02.ドローン情報基盤システムの利用に当たっての留意事項**

- ドローン情報基盤システムの申請手続き中に60分以上操作を中断(何も操作しない状 態)されますと、手続きのやり直しが必要になります。これは、パソコンまたはスマー トフォンから離れている間に悪意を持った第三者に画面を見られ、個人情報が漏洩する リスクを下げるための保護機能です。
- 各フォームに入力すべき情報や、入力の方法が分からない場合、フォームの項目名の隣 にある マークにマウスのポインターを合わせて頂くことで、フォームに入力すべき 情報や入力情報の説明を表示できます。(スマートフォン利用の場合は、タップいただ くことで表示されます。)
- システムを使用中は、ブラウザの「戻る」ボタンや「更新」ボタン等、ブラウザのボタ ンは、押さないでください。システムが、正常に動作しなくなる可能性があります。
- 複数端末による同時ログインはシステムが正常に動作しなくなる恐れがあるため、実施 しないでください。
- ※リンクを押すと外部サイトが開きます。 無人航空機登録制度やレベル4実現に向けた新たな制度、その他の飛行のルール等は、 [国土交通省のホームページを](https://www.mlit.go.jp/koku/koku_tk10_000003.html)ご覧ください。

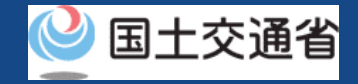

### **03.技能証明申請者番号の取得に必要なもの**

#### 技能証明申請者番号の取得には以下の情報を準備してください。

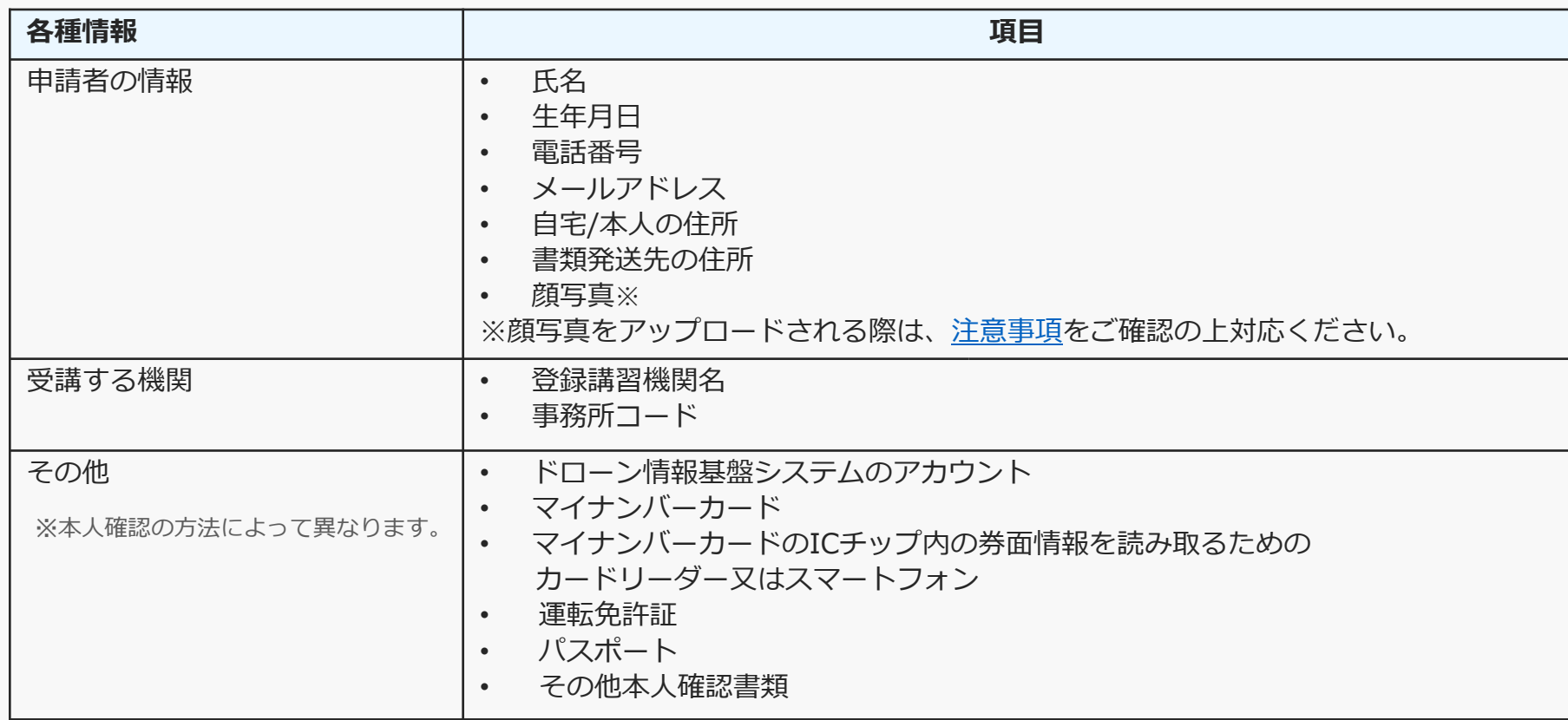

※マイナンバーカードを利用して本人確認を行った場合、申請者情報のうち、氏名、生年月日、 自宅/本人の住所については、マイナンバーカードの券面情報から取得した情報を自動反映する ため、申請入力画面からの変更は不可となります。 変更されたい方は、事前にマイナンバーカードの情報を変更ください。

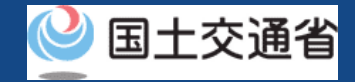

### **04.技能証明申請者番号取得のステップ**

#### ドローン情報基盤システムで以下のステップで申請を実施しましょう。

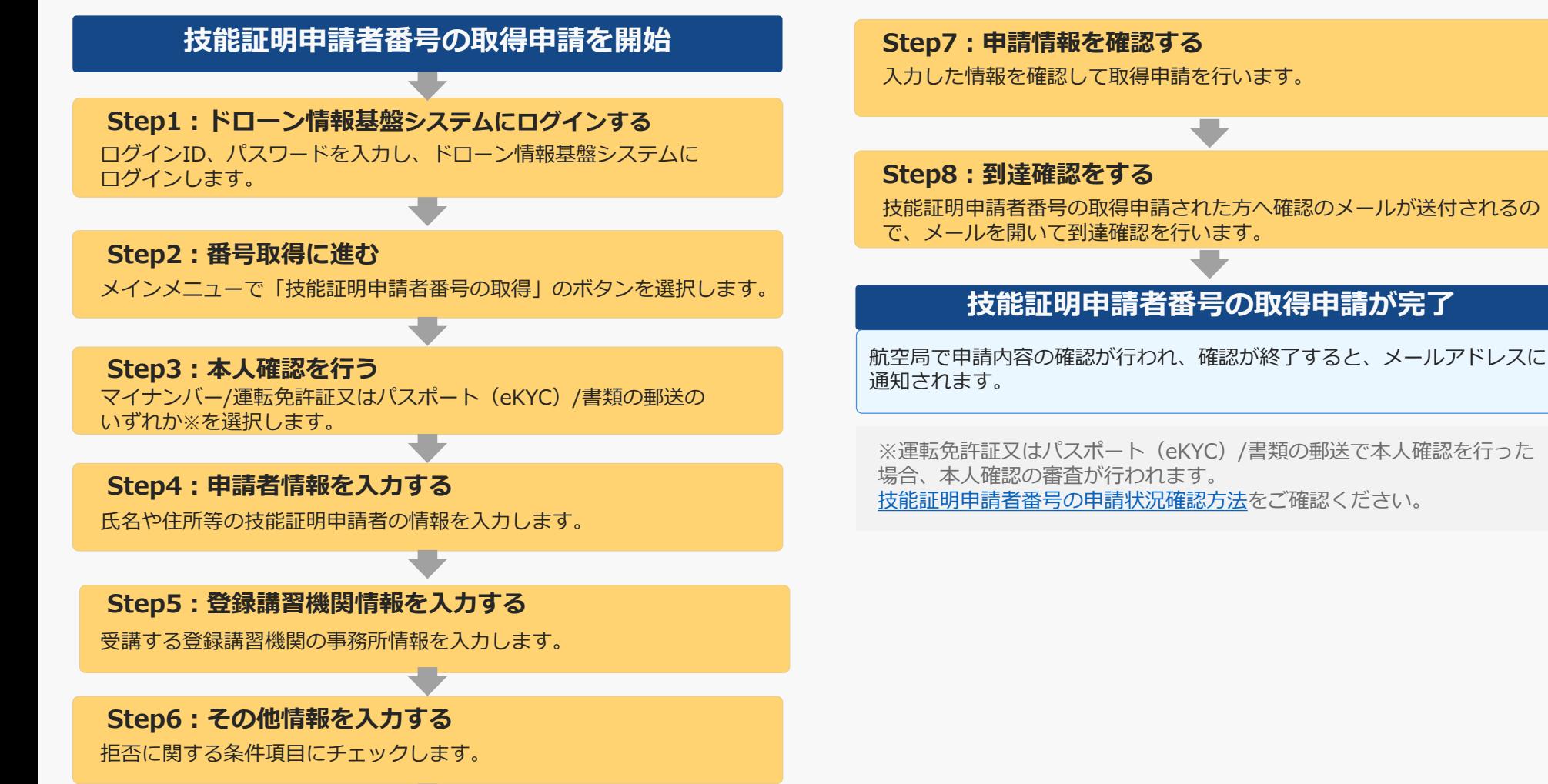

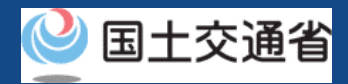

### <span id="page-8-0"></span>**05.Step1:ドローン情報基盤システムにログインする(1/3)**

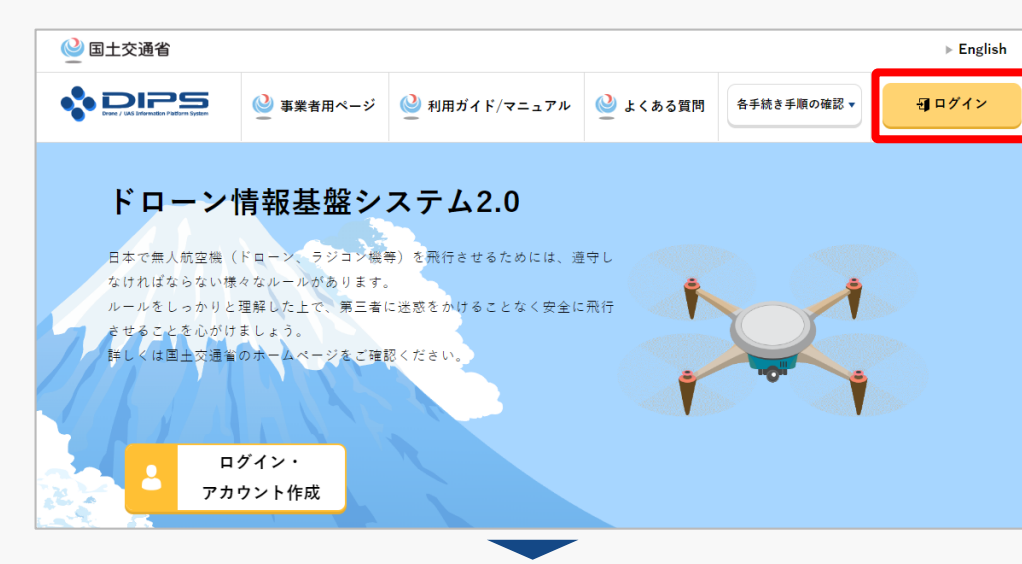

#### DIPS2.0[トップページに](https://www.ossportal.dips.mlit.go.jp/portal/top/)アクセスします。

(<https://www.ossportal.dips.mlit.go.jp/portal/top/>)

ログインボタンを押します。

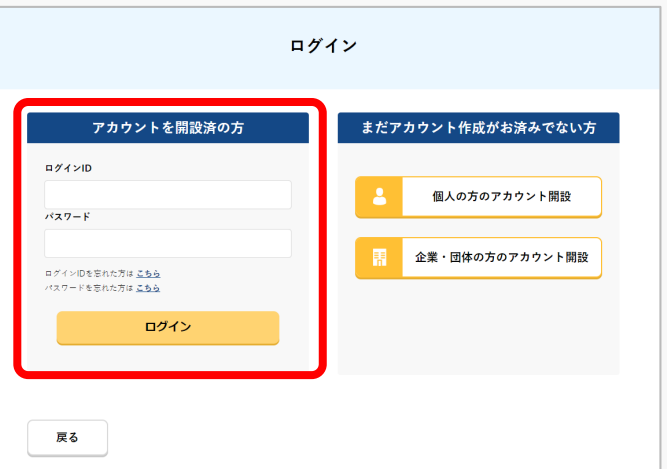

ログインページで、アカウントを開設された際の IDとパスワードを入力し、「ログイン」ボタンを 押します。

#### **注意事項!**

ログインをするにはドローン情報基盤システムのアカウ ントが必要です。アカウントを開設されていない方は先 にアカウントの開設をしてください。

※ログインIDは英字3文字+数字6文字のものです。 (例) ABC123456

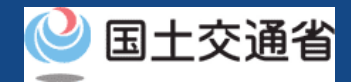

### **05.Step1:ドローン情報基盤システムにログインする(2/3)**

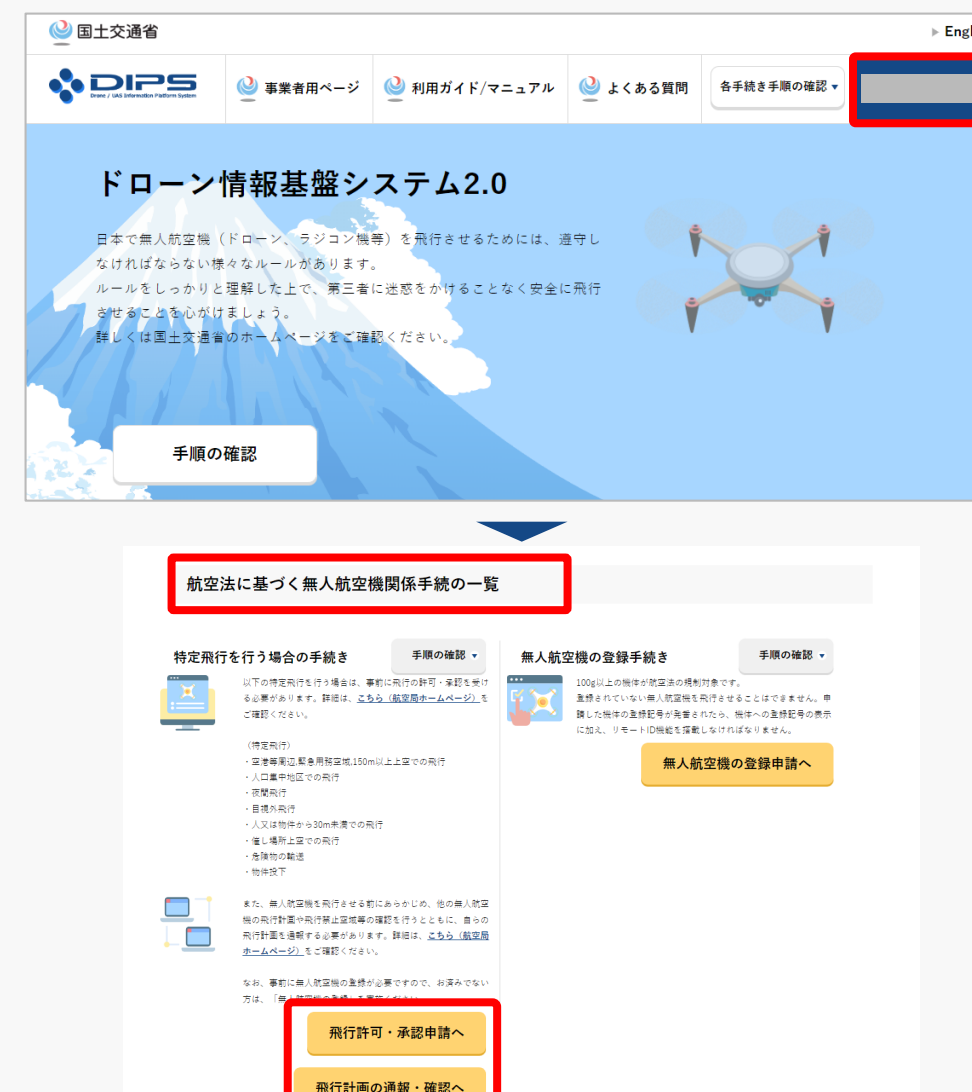

ログインに成功すると、「ドローン情報基盤シス テム2.0」のポータル画面の右上に登録されたア カウントの氏名が表示されます。

画面をスクロールし、「航空法に基づく無人航空 機関係手続の一覧」にある、各種手続のボタンよ り該当する手続へ進んでください。

各種手続のボタンは次頁をご確認ください。

![](_page_10_Picture_1.jpeg)

### **05.Step1:ドローン情報基盤システムにログインする(3/3)**

「航空法に基づく無人航空機関係手続の一覧」にある、各種手続のボタンはこちらになります。 各種手続きのボタンを押すと、個別手続きのトップページに遷移します。

![](_page_10_Figure_4.jpeg)

![](_page_11_Picture_1.jpeg)

### <span id="page-11-0"></span>**06.Step2:番号取得に進む**

![](_page_11_Figure_3.jpeg)

#### 技能証明メニューのページで、「技能証明申請者 番号の取得」ボタンを押します。

![](_page_12_Picture_1.jpeg)

### <span id="page-12-0"></span>**07.本人確認方法を選択する前にご確認ください**

本人確認の方法は4種類ございます。 以下より利用する本人確認方法に合致する操作方法をご確認ください。

![](_page_12_Picture_137.jpeg)

### **08.Step3:本人確認を行う**

![](_page_13_Picture_2.jpeg)

#### 本人確認方法の選択

技能証明申請者番号を取得するに当たって、申請者の方の本人確認を行います。 本人確認方法を以下から避択し、「次へ進む」ポタンを押してください。

#### 本人確認方法選択 マイナンバーカード ● ICカードリーダー認証 ○ 2次元パーコード認証 ICカードリーダーをお持ちの方は「ICカードリーダー認証」を、NFC対応スマートフォンをお持ちの方は「2次元パーコー ド総経」を選択し、「次へ進む」ボタンを押してください。 ※マイナンバーカードを使用した本人確認では、マイナポータルAPを使用します。マイナポータルAPをインストールしてい ない方は、マイナポータルAPインストール手順をご確認ください。 ※ご自身のスマートフォンがNFCに対応しているかを確認したい場合は、こちらをご確認ください。(外部サイトが開きま 連転免許証 (eKYC) eKYC (electronic Know Your Customer) とは、オンライン上で完結する本人確認方法です。 スマートフォンをお持ちの方のみ利用可能です。 こちらを選択し、「次へ進む」ボタンを押すと、2次元バーコードが表示されます。スマートフォンのカメラ機能で2次元 パーコードを読み込んでいただき、両面に従い運転免許証の表面等の撮影を行ってください。 ※PC、タブレット端末ではご利用できません。eKYCの利用に当たっては、こちらをご確認ください。 パスポート (eKYC) eKYC (electronic Know Your Customer) とは、オンライン上で完結する本人確認方法です。 スマートフォンをお持ちの方のみ利用可能です。 こちらを選択し、「次へ進む」がタンを押すと、2次元バーコードが表示されます。スマートフォンのカメラ機能で2次元 バーコードを終み込んでいただき、画面に従いバスボートの身分事項ページ等の場合を行ってください。 また、提案終了後に申請者情報入力両面に遷移します。当該両面で「本人確認書類」の項目に氏名と任所と生年月日が分か る本人確認書語の画像をアップロードしてください。 ※PC、タブレット端末ではご利用できません。eKYCの利用に当たっては、こちらをご確認ください。 上記以外の本人確認書類 (書類の郵送) こちらを選択し、「次へ進む」ボタンを押すと、申請者情報を入力する画面に遷移します。 その後、受験事務所コード情報、その休情報を入力し、申請した後、本人確認書題を指定の商先に都送で提出してくださ ※本人確認書類を都送されていない場合や提出に必要な書類が描っていない場合は、その後の手続きを進めることができま 世ん。 ※本人確認書類の都送に当たっては、必ず<mark>こちら</mark>をご確認ください。 (外部サイトが開きます)

本人確認方法を選択したら「次へ進む」ボタンを 押してください。

選択した本人確認方法に従って外部サイト又はア プリが開きます。外部サイト又はアプリの説明に 従って本人確認をしてください。

手順について[は本人確認の方法](https://www.uapc.dips.mlit.go.jp/contents/common/preview/02.DIPS-Manual_COM_JP_IdentityVerificationMethods.pdf)のマニュアルにも 記載しています。

戻る

![](_page_14_Picture_1.jpeg)

### <span id="page-14-1"></span><span id="page-14-0"></span>**09.申請者情報を入力する前にご確認ください**

顔写真は技能証明書カードの表記に利用します。 写真をアップロードする際は、以下の注意事項をご確認ください。

#### 注意事項!

縦横比が縦3cm、横2.4cmのサイズを目安としてください。 2Mバイト以下の.jpg、.png形式で添付してください。 正面を向いて撮影されたものとしてください。 6か月以内に撮影されたものとしてください。 無帽としてください。 背景は無地(影を含む)としてください。 輪郭は露出しているものとしてください。 目の周辺に髪の毛、マスク、眼鏡、つけまつげ、まつげエクステ等の一部あるいはその陰が入らな いようにしてください。 ピントが合っていないもの、画像加工されたもの、圧縮などでノイズ(画像の乱れ)が発生してい るものなど不適当なものがあれば撮り直しをしていただくことがあります。

![](_page_15_Picture_1.jpeg)

### **10.Step4:申請者情報を入力する**

![](_page_15_Figure_3.jpeg)

申請者情報を入力します。

本人確認の方法でマイナンバーカードを選択した 場合は、氏名、生年月日、自宅/本人の住所には、 マイナンバーカードに登録されている情報が入力 されます。

パスポートによる本人確認を選択した場合は「本 人確認書類3」の項目に氏名、生年月日、自宅/本 人の住所が分かる本人確認書類をアップロードし てください。

入力が完了したら「次へ」ボタンを押してくださ  $\mathcal{L}$ 

※本人確認方法で運転免許証又はパスポートを選択され た場合、本人確認書類項目が表示されます。

![](_page_16_Picture_1.jpeg)

### <span id="page-16-0"></span>**11.Step5:登録講習機関情報を入力する(1/3)**

![](_page_16_Figure_3.jpeg)

登録講習機関または登録更新講習機関で講習を受ける場合は、講習受講前までに事務所コードを登録いただく必要があります。 選択ポタンを押下後の画面で事務所コードを検索のよえ確定ポタンを押下してください。

登録講習機関の事務所コードはこちらより確認してください。

なお、事務所コードは登録後の変更が可能です。登録調習機関事務所コードは最大5件まで登録できます。

![](_page_16_Figure_7.jpeg)

登録講習機関情報を入力します。

受講する登録講習機関の情報の「選択」ボタンを 押してください。

※受講する登録講習機関の情報は、最大で5件まで 登録できます。

※登録講習機関情報は、登録しなくても手続きを進 めることができます。登録講習機関で講習を受ける 場合は、講習受講前までに事務所コードを登録いた だく必要があります。技能証明申請者番号の取得後 に、登録講習機関情報を登録する場合、属性情報変 更申請を行ってください。

![](_page_17_Picture_1.jpeg)

### **11.Step5:登録講習機関情報を入力する(2/3)**

![](_page_17_Picture_46.jpeg)

P.01-15

![](_page_18_Picture_1.jpeg)

### **11.Step5:登録講習機関情報を入力する(3/3)**

![](_page_18_Figure_3.jpeg)

登録講習機関情報を確認します。

#### 受講する登録講習機関の情報でよろしければ、 「次へ」ボタンを押してください。

![](_page_19_Picture_1.jpeg)

### <span id="page-19-0"></span>**12.Step6:その他情報を入力する**

![](_page_19_Figure_3.jpeg)

その他情報を選択します。

拒否に関する条件を選択します。

その他の情報(無人航空機技能証明書の取得履 歴)を選択します。

選択後、「次へ」を押してください。

![](_page_20_Picture_1.jpeg)

### <span id="page-20-0"></span>**13.Step7:申請情報を確認する(1/2)**

![](_page_20_Picture_44.jpeg)

申請者/事務所情報/その他情報を確認します。

入力内容に誤りがある場合は各情報下部にある 「修正」ボタンを押して訂正してください。

入力内容に問題がなければ「取得申請」ボタンを 押してください。

![](_page_21_Picture_1.jpeg)

### **13.Step7:申請情報を確認する(2/2)**

![](_page_21_Picture_60.jpeg)

登録したメールアドレスに確認用メールが送信さ れる旨のダイアログが表示されるので、問題が無 ければ「 OK 」ボタンを押します。

「OK」ボタンを押すと、登録したメールアドレ スに「各種手続き確認のお知らせ」メールが送信 されますので、メールをご確認ください。

#### 注意事項!

到達確認が完了するまで申請の処理が保留になりますので、到達確認まで続けて操作してください。 到達確認メールのURLを押すまで、申請画面を閉じないでください。閉じた場合は、申請内容が破 棄されます。

![](_page_22_Picture_1.jpeg)

### <span id="page-22-0"></span>**14.Step8:到達確認をする(1/2)**

※このメールはドローン情報基盤システムをご利用されている方に自動配信しております。 ※このメールアドレスへの返信はできません。

様

ドローン情報基盤システムをご利用いただきありがとうございます。

このメールは申請者の方に各種手続きについて不正な手続きが行われていないかを確認するためのメールです。 このまま手続きを進めても良い場合は、以下のURLを押してメールアドレスの認証を完了してください。 https:// $\sim$ 

![](_page_22_Picture_7.jpeg)

ブラウザの×ボタンで画面を閉じてください。

到達確認のメールを開き、メールの宛先を確認し ます。宛先が申請者本人であり申請手続きを進め ている場合は到達確認用のURLを押します。

メールのURLを押すとメールアドレスの認証が完 了しますので、認証完了と出ているブラウザを閉 じてください。

![](_page_23_Picture_1.jpeg)

### **14.Step8:到達確認をする(2/2)**

![](_page_23_Figure_3.jpeg)

メールアドレス認証が完了すると申請操作完了と なります。

申請状況は申請状況一覧ページで確認できます。

#### 注意事項 !

本人確認で本人確認書類の郵送を選択された方は、申請が完了したら本人確認書類を指定の宛先に 郵送してください。本人確認書類の内容及び郵送先については[、こちら](https://www.uapc.dips.mlit.go.jp/contents/lic/preview/DIPS-IdentityVerificationDocument.pdf)をご確認ください。

本人確認書類を郵送されていない場合や提出に必要な書類が揃っていない場合は、その後の手続き を進めることができません。

![](_page_24_Picture_1.jpeg)

#### <span id="page-24-0"></span>**技能証明申請者番号取得手続操作マニュアル**

## **<技能証明申請者番号申請編> 02.技能証明申請者番号の 属性情報変更方法**

![](_page_25_Picture_1.jpeg)

### **目次**

![](_page_25_Picture_135.jpeg)

![](_page_26_Picture_1.jpeg)

#### **01.はじめに(技能証明申請者番号の属性情報変更を希望する皆様へ)**

- ドローン情報基盤システムでは、技能証明申請者番号の取得申請、属性情報変更、申請 取下げ、再申請、申請状況確認を行うことができます。
- このマニュアルには、ドローン情報基盤システムの操作方法を記載していますので、必 要な手続きを行う場合にご覧ください。
- より理解を深めるためには、このマニュアルと併せてドローン情報基盤システムに掲載 してい[るよくある質問の](https://www.uapc.dips.mlit.go.jp/contents/lic/question.html)ページをご覧ください。

![](_page_27_Picture_1.jpeg)

#### **02.ドローン情報基盤システムの利用に当たっての留意事項**

- ドローン情報基盤システムの申請手続き中に60分以上操作を中断(何も操作しない状 態)されますと、手続きのやり直しが必要になります。これは、パソコンまたはスマー トフォンから離れている間に悪意を持った第三者に画面を見られ、個人情報が漏洩する リスクを下げるための保護機能です。
- 各フォームに入力すべき情報や、入力の方法が分からない場合、フォームの項目名の隣 にある マークにマウスのポインターを合わせて頂くことで、フォームに入力すべき 情報や入力情報の説明を表示できます。(スマートフォン利用の場合は、タップいただ くことで表示されます。)
- システムを使用中は、ブラウザの「戻る」ボタンや「更新」ボタン等、ブラウザのボタ ンは、押さないでください。システムが、正常に動作しなくなる可能性があります。
- 複数端末による同時ログインはシステムが正常に動作しなくなる恐れがあるため、実施 しないでください。
- ※リンクを押すと外部サイトが開きます。 無人航空機登録制度やレベル4実現に向けた新たな制度、その他の飛行のルール等は、 [国土交通省のホームページを](https://www.mlit.go.jp/koku/koku_tk10_000003.html)ご覧ください。

![](_page_28_Picture_1.jpeg)

### **03.技能証明申請者番号の属性情報変更に必要なもの**

技能証明申請者番号の属性情報変更には以下の情報を準備してください。

![](_page_28_Picture_140.jpeg)

※変更対象に氏名、生年月日、自宅/本人の住所を含む場合、本人確認を行う必要があります。 マイナンバーカードを利用して本人確認を行った場合、申請者情報のうち、氏名、生年月日、自宅/本人の住所 については、マイナンバーカードの券面情報から取得した情報を自動反映するため、申請入力画面からの変更 は不可となります。

変更されたい方は、事前にマイナンバーカードの情報を変更ください。

![](_page_29_Picture_1.jpeg)

### **04.技能証明申請者番号の属性情報変更のステップ**

#### ドローン情報基盤システムで以下のステップで属性情報変更を実施しましょう。

![](_page_29_Figure_4.jpeg)

![](_page_30_Picture_1.jpeg)

### <span id="page-30-0"></span>**05.Step1:ドローン情報基盤システムにログインする(1/3)**

![](_page_30_Picture_3.jpeg)

#### DIPS2.0[トップページに](https://www.ossportal.dips.mlit.go.jp/portal/top/)アクセスします。

(<https://www.ossportal.dips.mlit.go.jp/portal/top/>)

ログインボタンを押します。

![](_page_30_Picture_89.jpeg)

ログインページで、アカウントを開設された際の IDとパスワードを入力し、「ログイン」ボタンを 押します。

#### **注意事項!**

ログインをするにはドローン情報基盤システムのアカウ ントが必要です。アカウントを開設されていない方は先 にアカウントの開設をしてください。

※ログインIDは英字3文字+数字6文字のものです。 (例) ABC123456

![](_page_31_Picture_1.jpeg)

### **05.Step1:ドローン情報基盤システムにログインする(2/3)**

![](_page_31_Picture_45.jpeg)

ログインに成功すると、「ドローン情報基盤シス テム2.0」のポータル画面の右上に登録されたア カウントの氏名が表示されます。

画面をスクロールし、「航空法に基づく無人航空 機関係手続の一覧」にある、各種手続のボタンよ り該当する手続へ進んでください。

各種手続のボタンは次頁をご確認ください。

![](_page_32_Picture_1.jpeg)

### **05.Step1:ドローン情報基盤システムにログインする(3/3)**

「航空法に基づく無人航空機関係手続の一覧」にある、各種手続のボタンはこちらになります。 各種手続きのボタンを押すと、個別手続きのトップページに遷移します。

![](_page_32_Figure_4.jpeg)

![](_page_33_Picture_1.jpeg)

#### <span id="page-33-0"></span>**06.Step2:登録情報を確認する**

![](_page_33_Figure_3.jpeg)

登録情報を確認します。

技能証明メニューのページで、「技能証明申請者 番号の登録情報確認/変更」ボタンを押します。

![](_page_34_Picture_1.jpeg)

#### <span id="page-34-0"></span>**07.Step3:変更対象項目を選ぶ**

![](_page_34_Picture_53.jpeg)

変更対象項目を選択します。

氏名、生年月日又は自宅/本人の住所を含む属性 情報を変更する場合は、「本人確認方法の選択」 ボタンを押してください。

氏名、生年月日又は自宅/本人の住所以外の属性 情報を変更する場合は、「登録情報の変更へ」ボ タンを押して、「Step05.申請者情報を変更す る| 手続きへ進んでください。

![](_page_35_Picture_1.jpeg)

### <span id="page-35-0"></span>**08.Step4:本人確認を行う**

![](_page_35_Picture_44.jpeg)

#### 本人確認方法を選択したら「次へ進む」ボタンを 押してください。

選択した本人確認方法に従って外部サイト又はア プリが開きます。外部サイト又はアプリの説明に 従って本人確認をしてください。手順については [本人確認の方法](https://www.uapc.dips.mlit.go.jp/contents/common/preview/02.DIPS-Manual_COM_JP_IdentityVerificationMethods.pdf)のマニュアルにも記載しています。

次へ進む
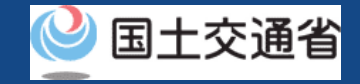

#### **09.Step5:申請者情報を変更する**

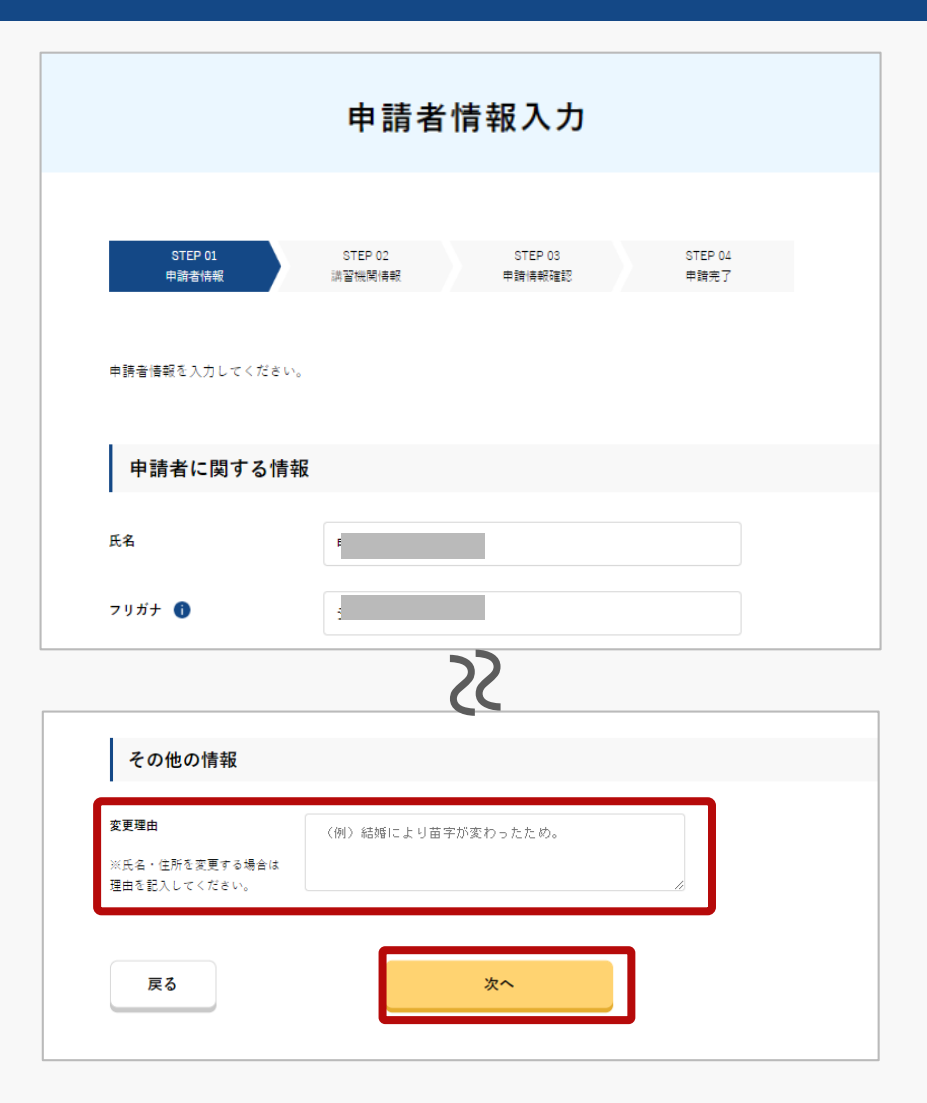

申請者情報を変更します。

「氏名」、「生年月日」、「自宅/本人の住所」 を変更する場合は、「その他の情報」に変更理由 を入力してください。

入力が完了したら「次へ」ボタンを押してくださ  $\mathcal{L}$ 

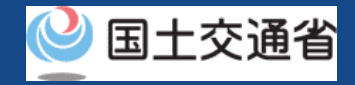

### **10.Step6:登録講習機関情報を変更する(1/3)**

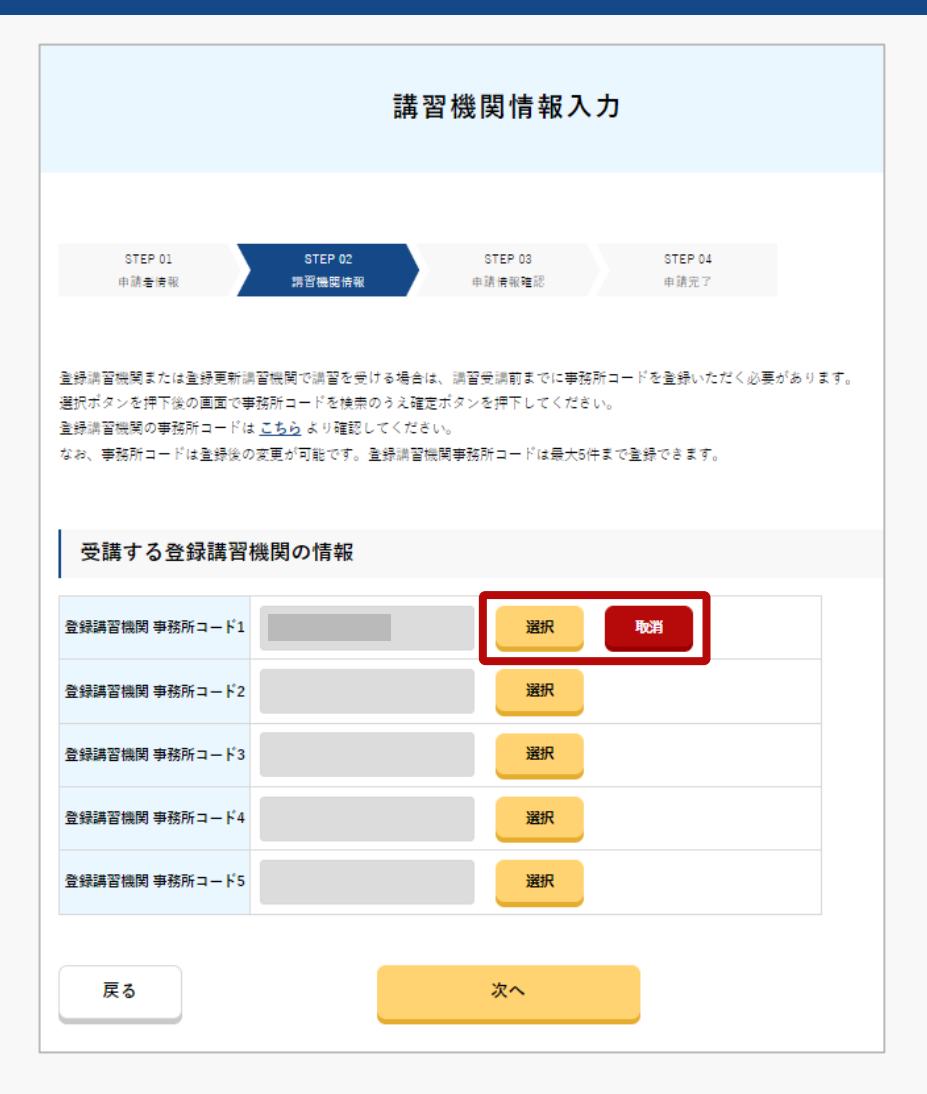

登録講習機関情報を変更します。

登録又は変更する登録講習機関の情報の「選択」 ボタンを押してください。

登録した登録講習機関を削除する場合は、「取 消」ボタンを押してください。

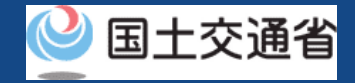

### **10.Step6:登録講習機関情報を変更する(2/3)**

×

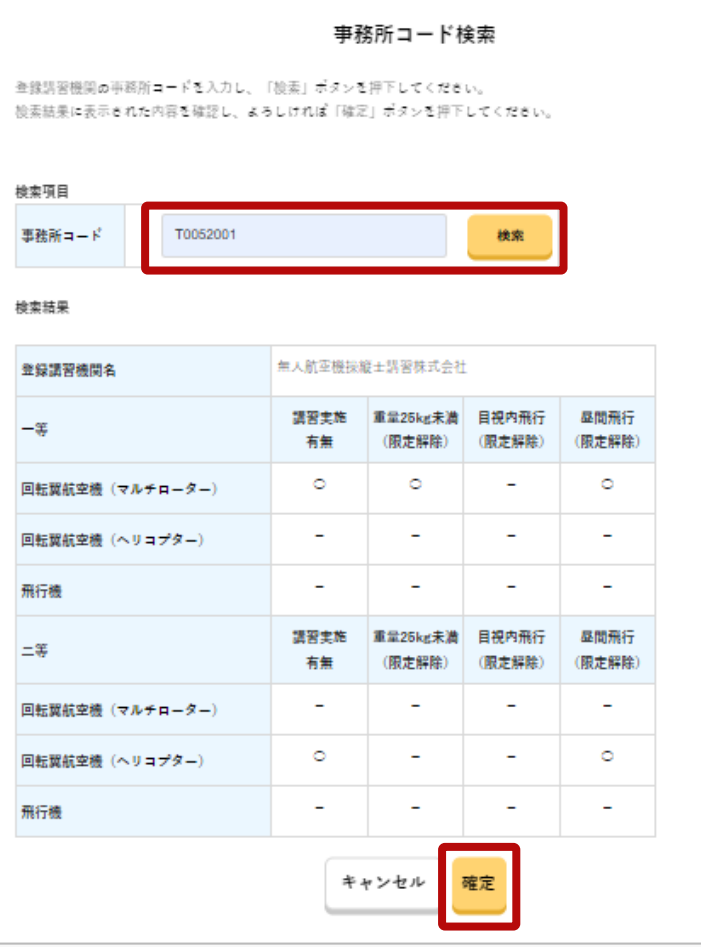

事務所コードを検索します。

受講する登録講習機関の事務所コード※を入力し、 「検索」ボタンを押してください。

※受講する予定の登録講習機関の事務所コードを確認し、 入力してください。

検索結果に表示された内容を確認し、よろしけれ ば「確定」ボタンを押してください。

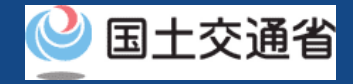

## **10.Step6:登録講習機関情報を変更する(3/3)**

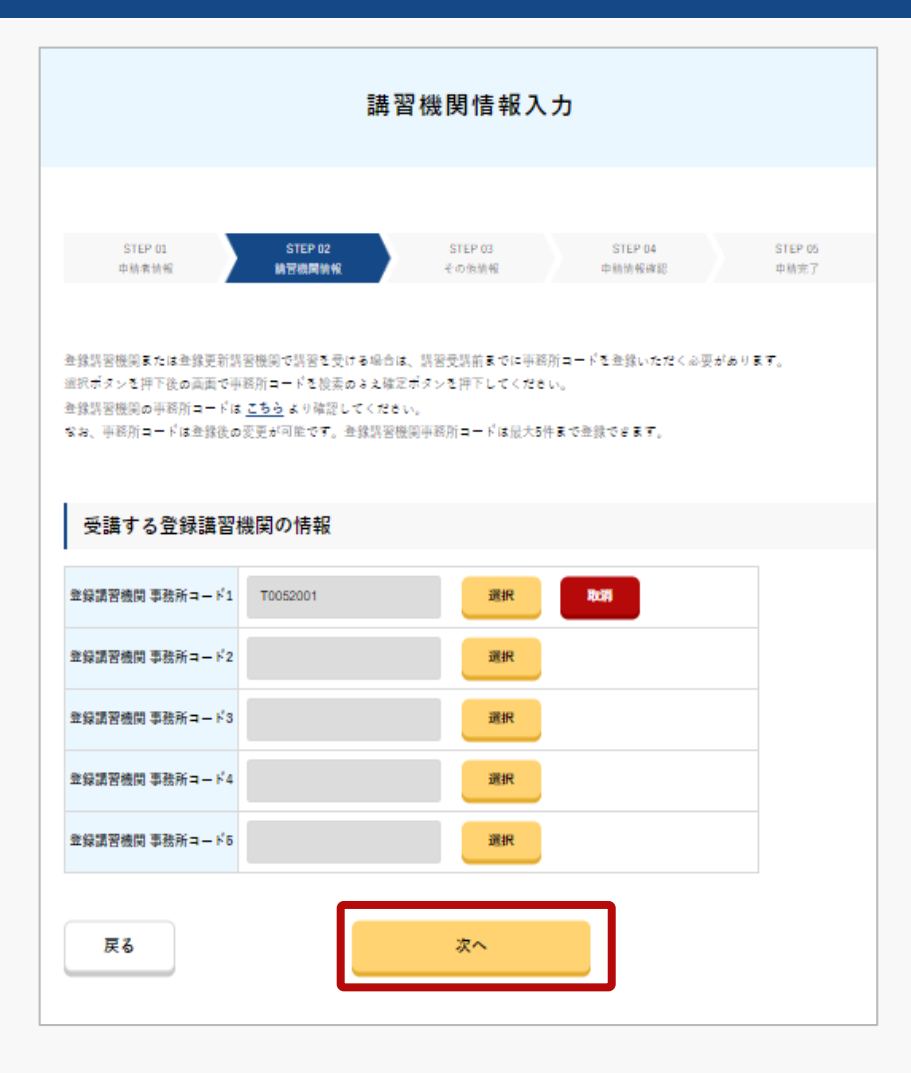

講習機関情報を確認します。

#### 受講する登録講習機関の情報でよろしければ、 「次へ」ボタンを押してください。

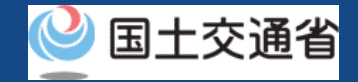

#### **11.Step7:申請情報を確認する(1/2)**

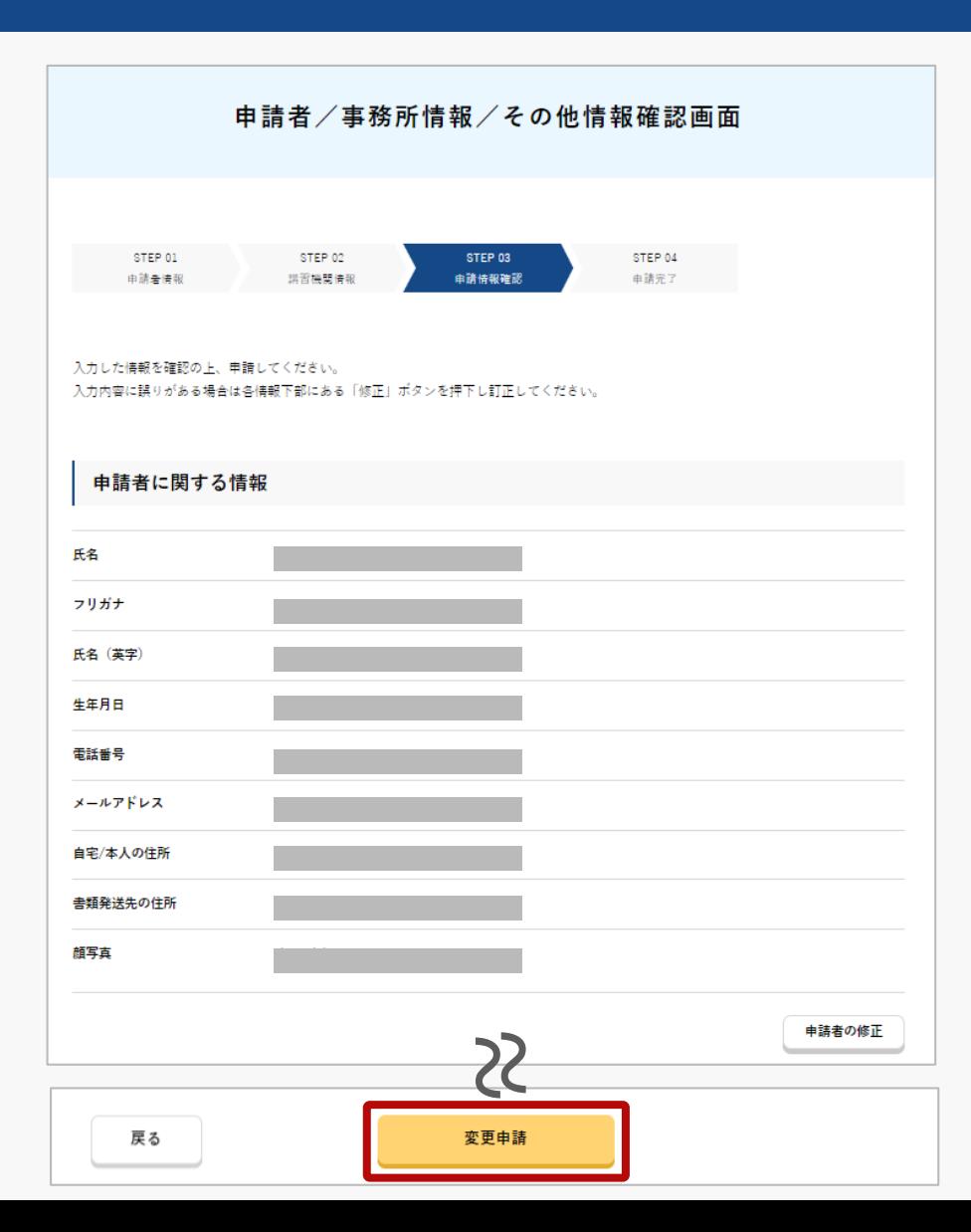

申請者/事務所情報/その他情報を確認します。

入力内容に誤りがある場合は各情報下部にある 「修正」ボタンを押して訂正してください。

入力内容に問題がなければ「変更申請」ボタンを 押してください。

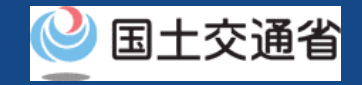

### **11.Step7:申請情報を確認する(2/2)**

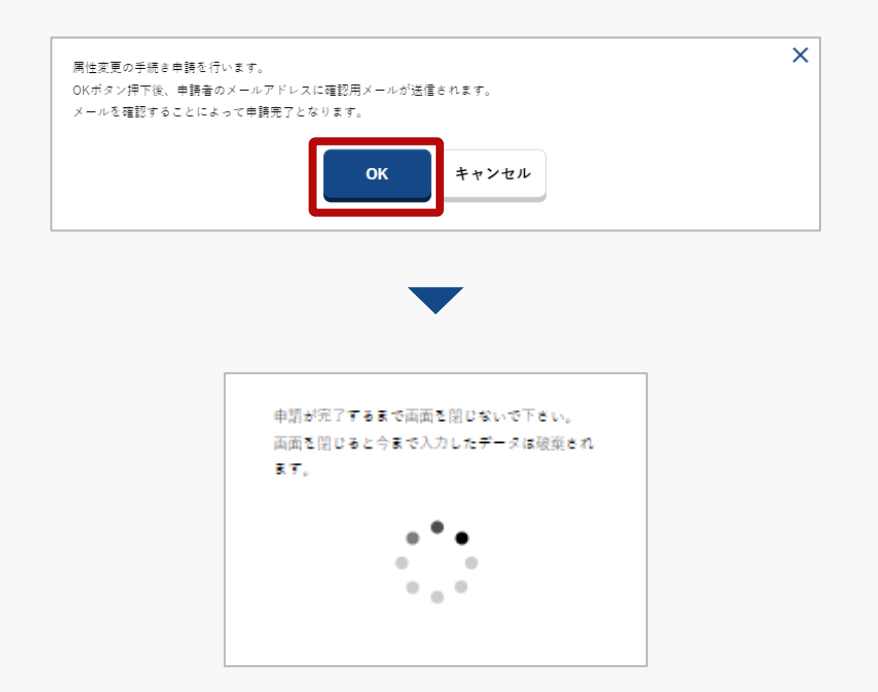

登録したメールアドレスに確認用メールが送信さ れる旨のダイアログが表示されるので、問題が無 ければ「 OK 」ボタンを押します。

「OK」ボタンを押すと、登録したメールアドレ スに「各種手続き確認のお知らせ」メールが送信 されますので、メールをご確認ください。

#### 注意事項!

到達確認が完了するまで申請の処理が保留になりますので、到達確認まで続けて操作してください。 到達確認メールのURLを押すまで、申請画面を閉じないでください。閉じた場合は、申請内容が破 棄されます。

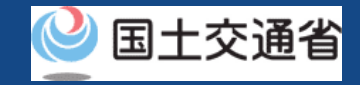

## **12.Step8:到達確認をする(1/2)**

※このメールはドローン情報基盤システムをご利用されている方に自動配信しております。 ※このメールアドレスへの返信はできません。

ドローン情報基盤システムをご利用いただきありがとうございます。

このメールは申請者の方に各種手続きについて不正な手続きが行われていないかを確認するためのメールです。 このまま手続きを進めても良い場合は、以下のURLを押してメールアドレスの認証を完了してください。 https:// $\sim$ 

認証完了 **Authentication completed** メールアドレスの認証を確認しました。 端末・画面で申請操作を行っていた場合、操作を続けてください。

ブラウザの×ボタンで画面を閉じてください。

到達確認のメールを開き、メールの宛先を確認し ます。宛先が申請者本人であり申請手続きを進め ている場合は到達確認用のURLを押します。

メールのURLを押すとメールアドレスの認証が完 了しますので、認証完了と出ているブラウザを閉 じてください。

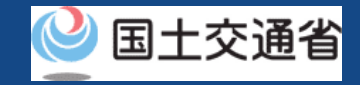

### **12.Step8:到達確認をする(2/2)**

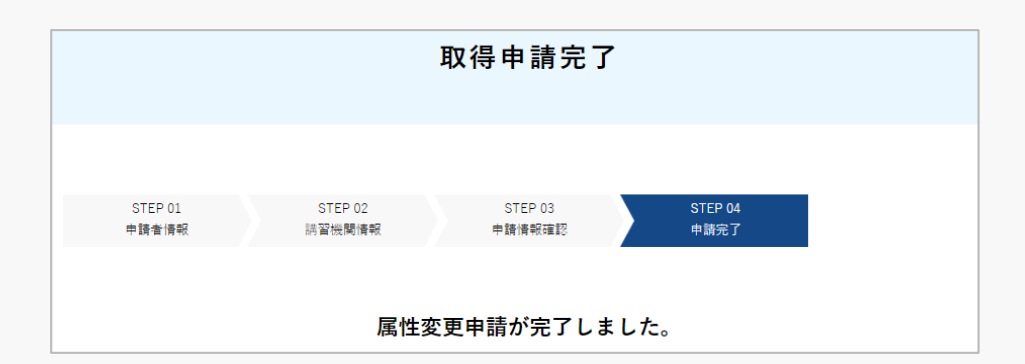

メールアドレス認証が完了すると申請操作完了と なります。

申請状況は申請状況一覧ページで確認できます。

#### 注意事項 !

本人確認で本人確認書類の郵送を選択された方は、申請が完了したら本人確認書類を指定の宛先に 郵送してください。本人確認書類の内容及び郵送先については[、こちら](https://www.uapc.dips.mlit.go.jp/contents/lic/preview/DIPS-IdentityVerificationDocument.pdf)をご確認ください。

本人確認書類を郵送されていない場合や提出に必要な書類が揃っていない場合は、その後の手続き を進めることができません。

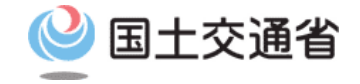

#### **技能証明申請者番号取得手続操作マニュアル**

# **<技能証明申請者番号申請編> 03.技能証明申請者番号の 申請取下げ方法**

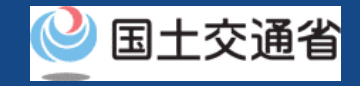

### **目次**

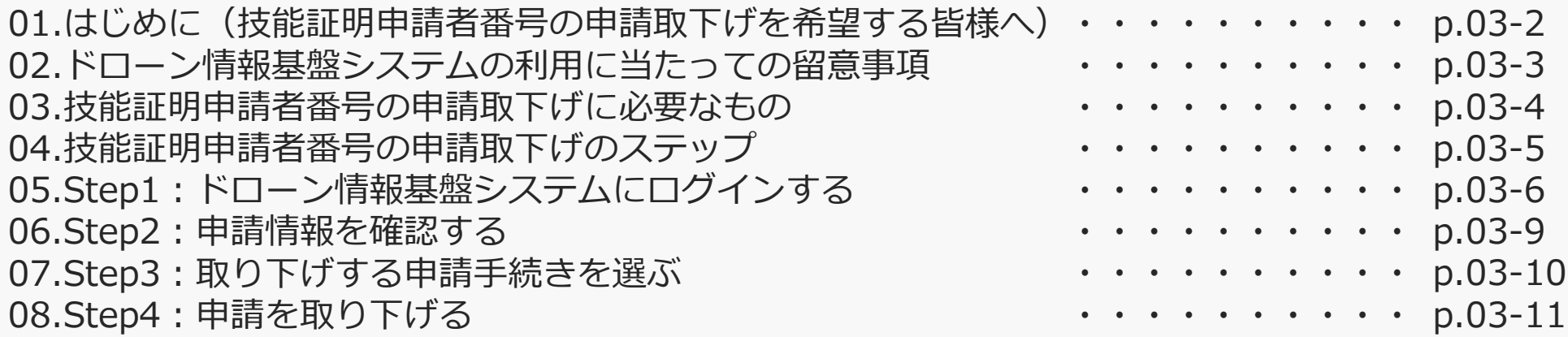

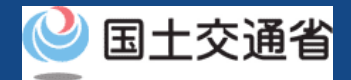

#### **01.はじめに(技能証明申請者番号の申請取下げを希望する皆様へ)**

- ドローン情報基盤システムでは、技能証明申請者番号の取得申請、属性情報変更、申請 取下げ、再申請、申請状況確認を行うことができます。
- このマニュアルには、ドローン情報基盤システムの操作方法を記載していますので、必 要な手続きを行う場合にご覧ください。
- より理解を深めるためには、このマニュアルと併せてドローン情報基盤システムに掲載 してい[るよくある質問の](https://www.uapc.dips.mlit.go.jp/contents/lic/question.html)ページをご覧ください。

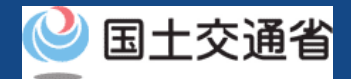

#### **02.ドローン情報基盤システムの利用に当たっての留意事項**

- ドローン情報基盤システムの申請手続き中に60分以上操作を中断(何も操作しない状 態)されますと、手続きのやり直しが必要になります。これは、パソコンまたはスマー トフォンから離れている間に悪意を持った第三者に画面を見られ、個人情報が漏洩する リスクを下げるための保護機能です。
- 各フォームに入力すべき情報や、入力の方法が分からない場合、フォームの項目名の隣 にある マークにマウスのポインターを合わせて頂くことで、フォームに入力すべき 情報や入力情報の説明を表示できます。(スマートフォン利用の場合は、タップいただ くことで表示されます。)
- システムを使用中は、ブラウザの「戻る」ボタンや「更新」ボタン等、ブラウザのボタ ンは、押さないでください。システムが、正常に動作しなくなる可能性があります。
- 複数端末による同時ログインはシステムが正常に動作しなくなる恐れがあるため、実施 しないでください。
- ※リンクを押すと外部サイトが開きます。 無人航空機登録制度やレベル4実現に向けた新たな制度、その他の飛行のルール等は、 [国土交通省のホームページを](https://www.mlit.go.jp/koku/koku_tk10_000003.html)ご覧ください。

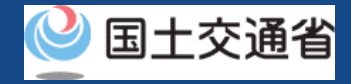

### **03.技能証明申請者番号の申請取下げに必要なもの**

技能証明申請者番号の申請取下げには以下の情報を準備してください。

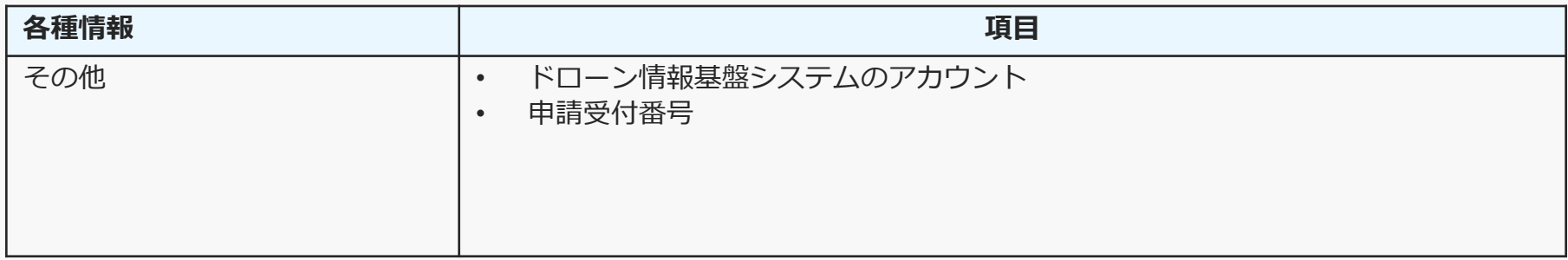

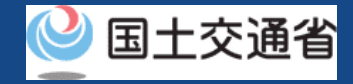

## **04.技能証明申請者番号の申請取下げのステップ**

#### ドローン情報基盤システムで以下のステップで申請の取下げを行います。

**技能証明申請者番号の取下げを開始**

**Step1:ドローン情報基盤システムにログインする** ログインID、パスワードを入力し、ドローン情報基盤システムに ログインします。

**Step2:申請情報を確認する** 技能証明メニューで「申請状況確認/取下げ/支払い」のボタンを 選択します。

#### **Step3:取り下げる申請手続きを選ぶ**

「取下げ」ボタンを押して申請内容の詳細を確認します。

**Step4:申請を取り下げる**

申請状況詳細画面の「取下げ」ボタンを押して、申請を取り下げます。

#### **申請の取下げが完了**

申請者のメールアドレスにメールが通知されます。

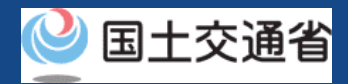

# **05.Step1:ドローン情報基盤システムにログインする(1/3)**

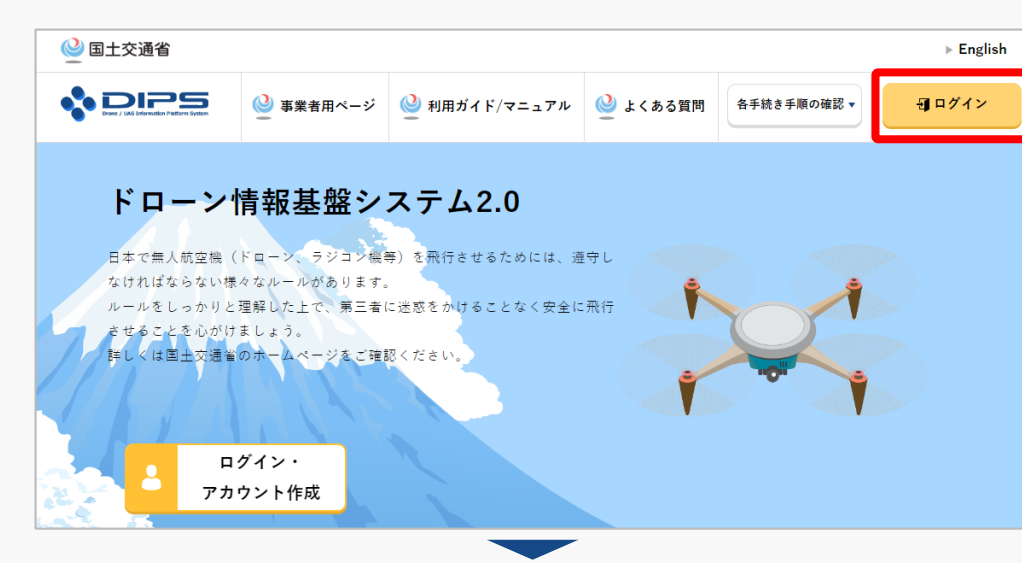

#### DIPS2.0[トップページに](https://www.ossportal.dips.mlit.go.jp/portal/top/)アクセスします。

(<https://www.ossportal.dips.mlit.go.jp/portal/top/>)

ログインボタンを押します。

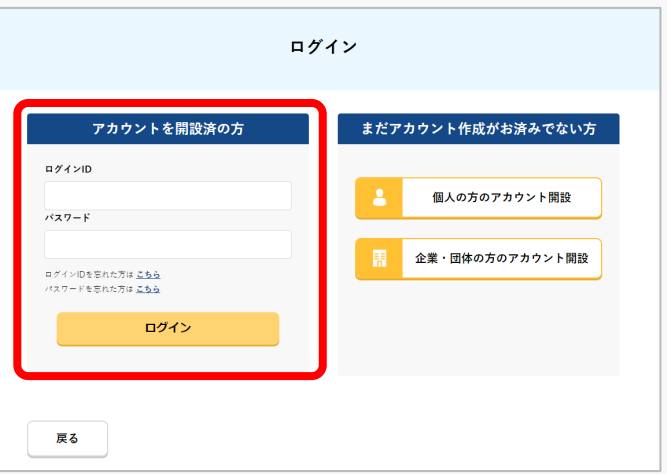

ログインページで、アカウントを開設された際の IDとパスワードを入力し、「ログイン」ボタンを 押します。

#### **注意事項!**

ログインをするにはドローン情報基盤システムのアカウ ントが必要です。アカウントを開設されていない方は先 にアカウントの開設をしてください。

※ログインIDは英字3文字+数字6文字のものです。 (例) ABC123456

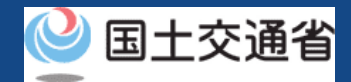

# **05.Step1:ドローン情報基盤システムにログインする(2/3)**

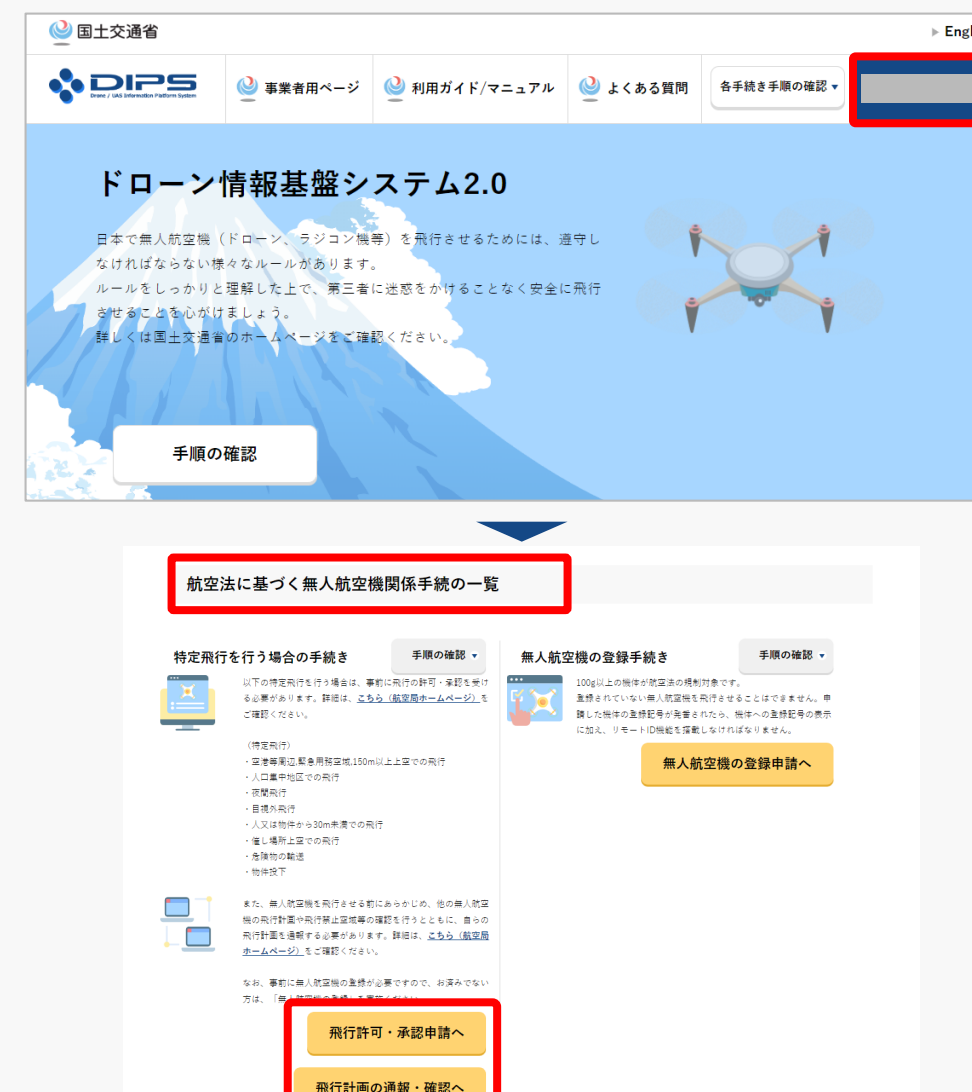

ログインに成功すると、「ドローン情報基盤シス テム2.0」のポータル画面の右上に登録されたア カウントの氏名が表示されます。

画面をスクロールし、「航空法に基づく無人航空 機関係手続の一覧」にある、各種手続のボタンよ り該当する手続へ進んでください。

各種手続のボタンは次頁をご確認ください。

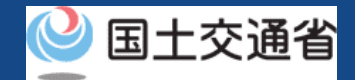

## **05.Step1:ドローン情報基盤システムにログインする(3/3)**

「航空法に基づく無人航空機関係手続の一覧」にある、各種手続のボタンはこちらになります。 各種手続きのボタンを押すと、個別手続きのトップページに遷移します。

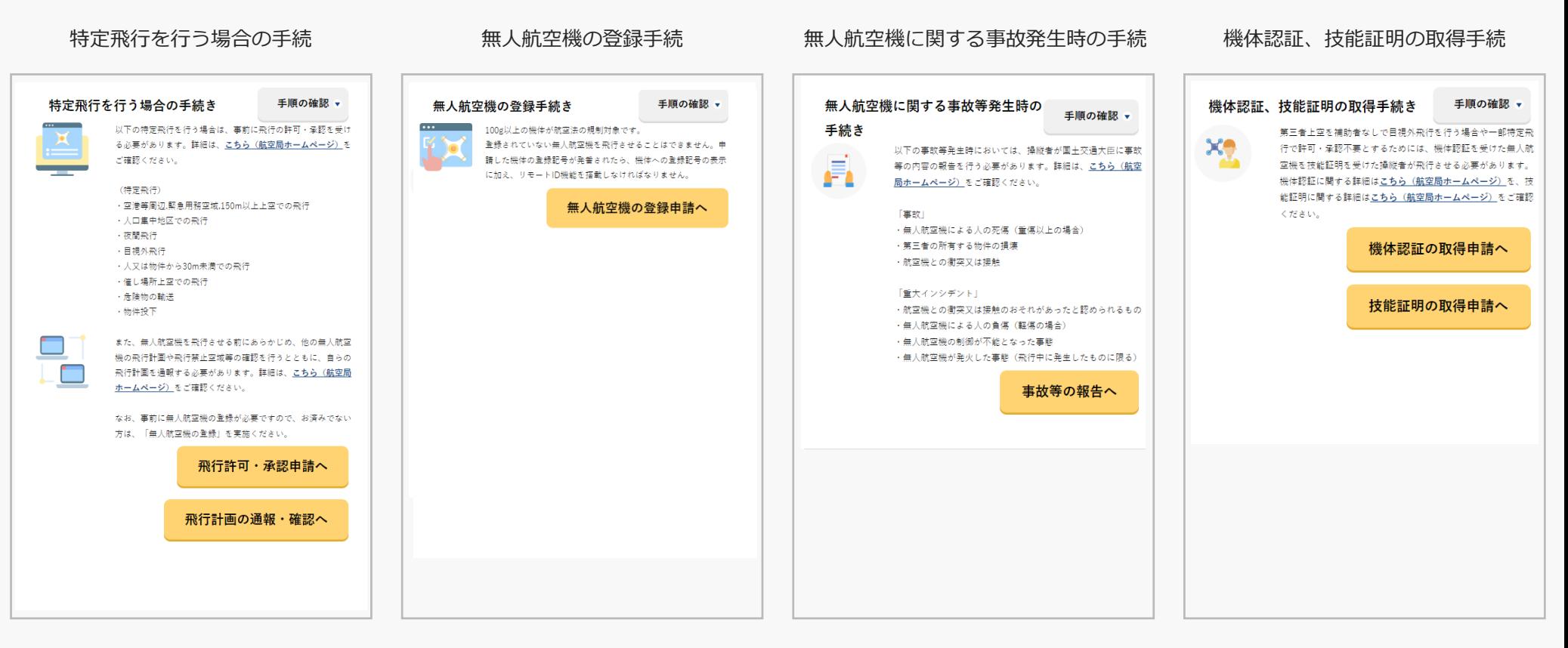

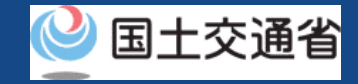

#### **06.Step2:申請情報を確認する**

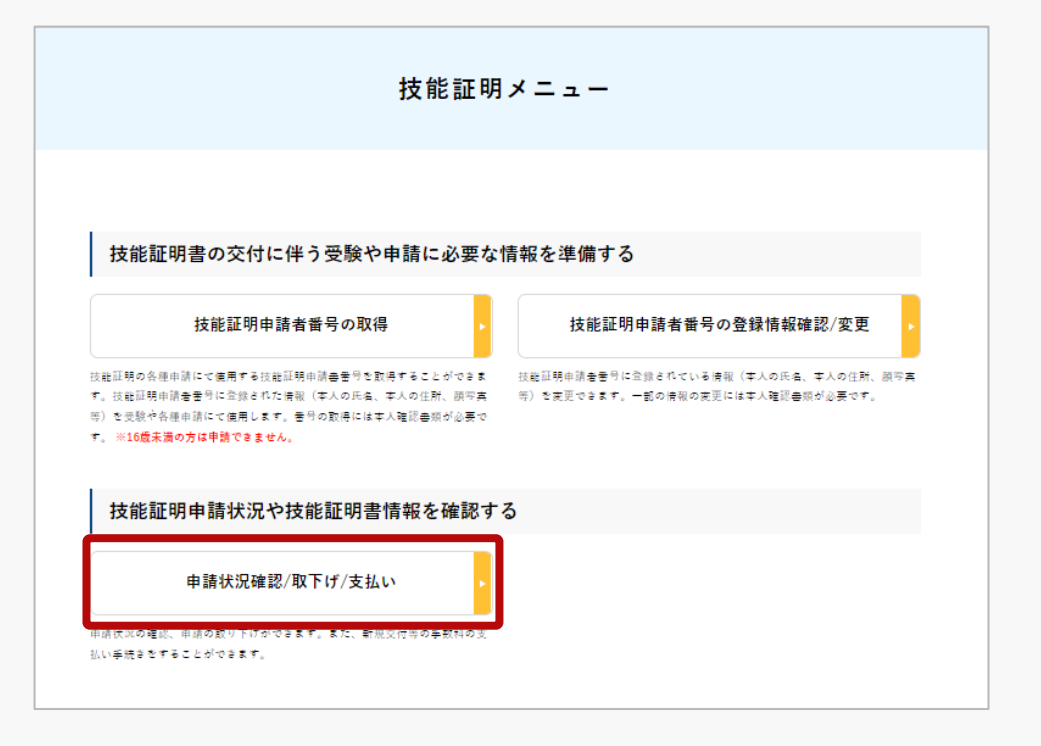

申請情報を確認します。

技能証明メニューのページで、「申請状況確認/ 取下げ/支払い」ボタンを押します。

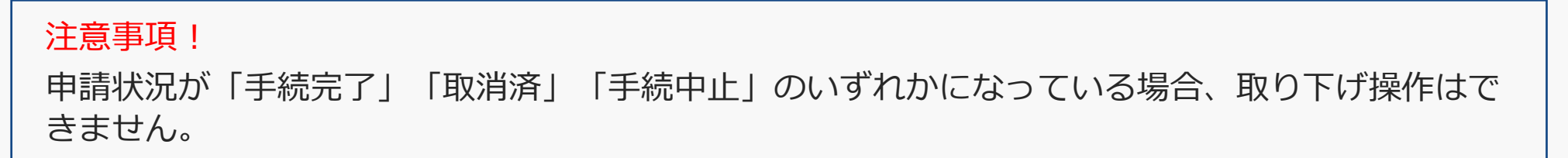

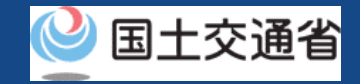

## **07.Step3:取り下げる申請手続きを選ぶ**

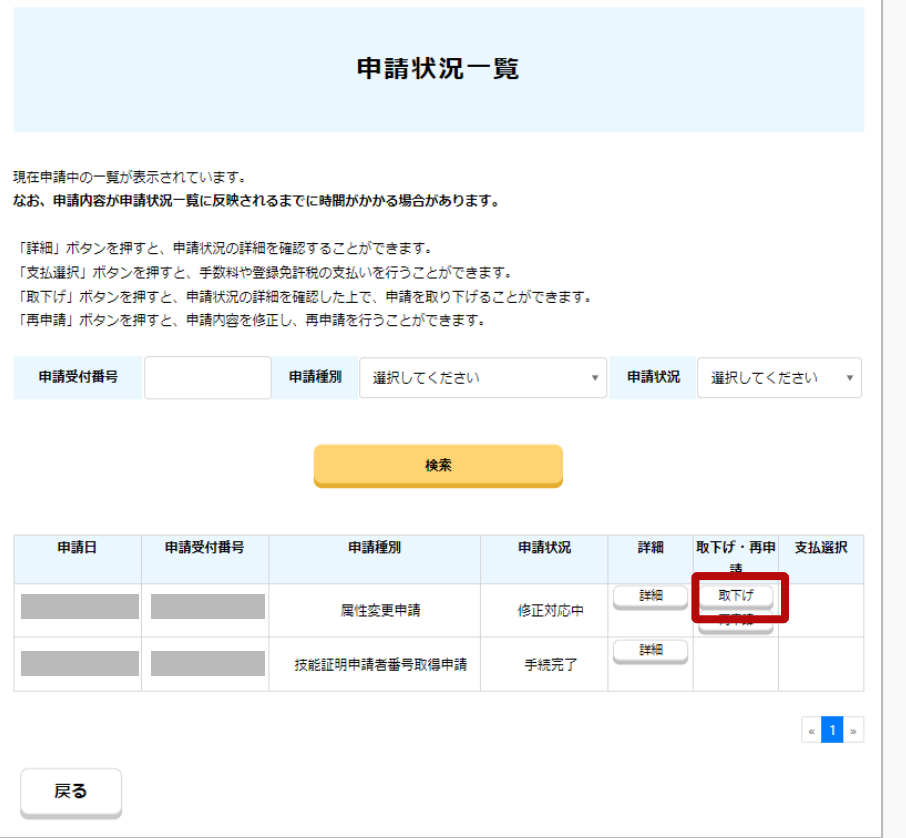

申請内容を確認し、申請取り下げを行います。

「申請受付番号」、「申請種別」、「申請状況」 から検索することができます。

「申請状況」欄で申請状況を確認できます。

取り下げる場合は、取り下げる申請手続きの 「取下げ」ボタンを押します。

### **08.Step4:申請を取り下げる**

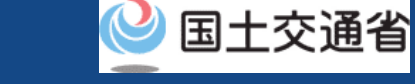

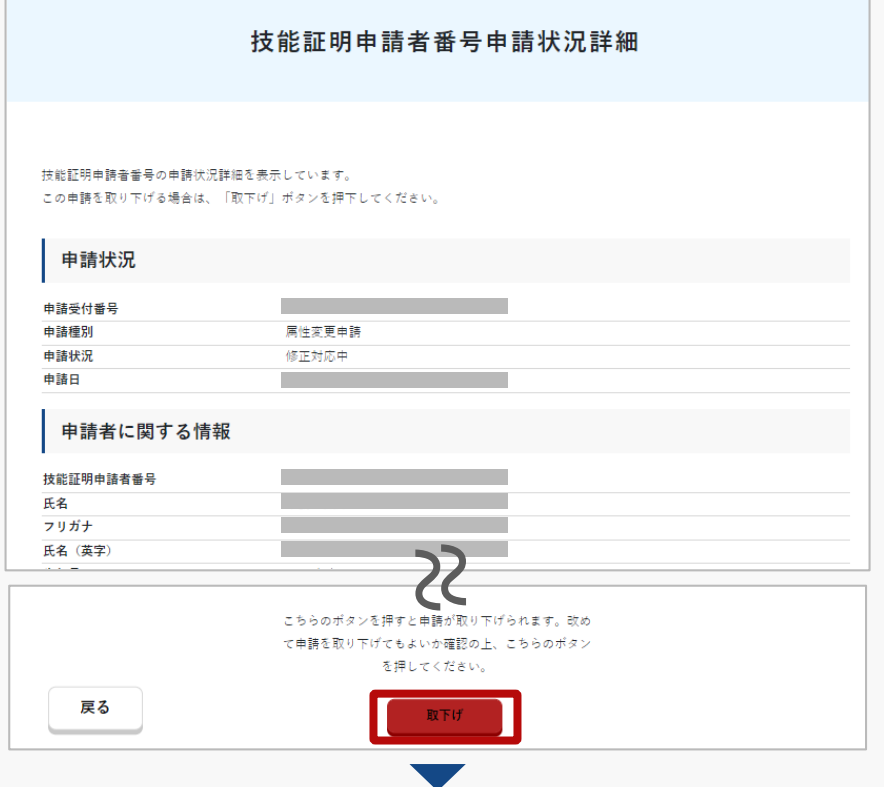

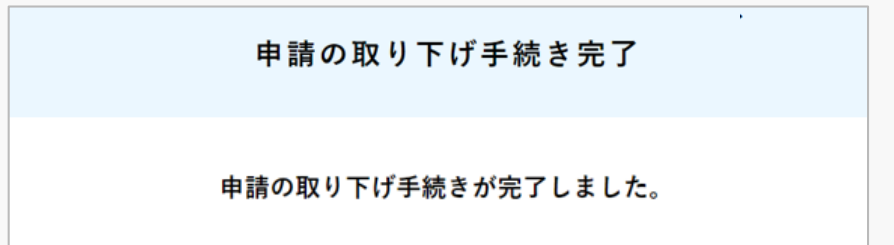

申請を取り下げます。

申請内容を確認し、申請を取り下げてもよい場 合は、「取下げ」ボタンを押してください。

「取下げ」ボタンを押すと、取下げが完了しま す。

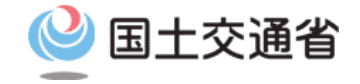

#### **技能証明申請者番号取得手続操作マニュアル**

# **<技能証明申請者番号> 04.技能証明申請者番号の 再申請方法**

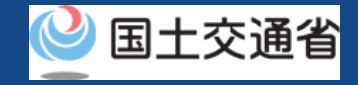

### **目次**

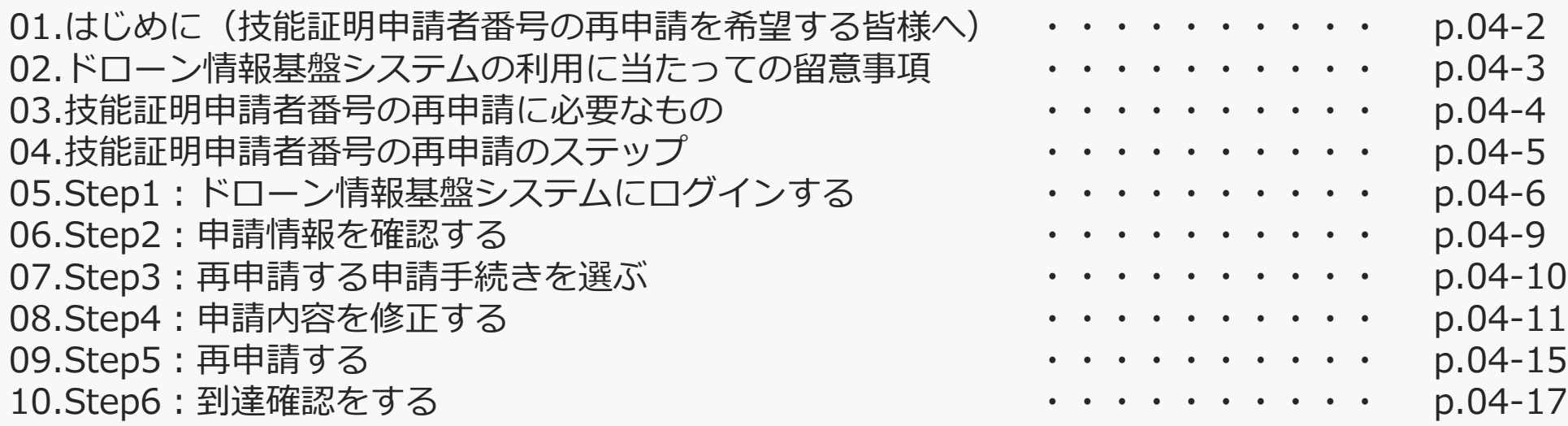

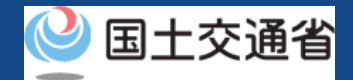

#### **01.はじめに(技能証明申請者番号の再申請を希望する皆様へ)**

- ドローン情報基盤システムでは、技能証明申請者番号の取得申請、属性情報変更、申請 取下げ、再申請、申請状況確認を行うことができます。
- このマニュアルには、ドローン情報基盤システムの操作方法を記載していますので、必 要な手続きを行う場合にご覧ください。
- より理解を深めるためには、このマニュアルと併せてドローン情報基盤システムに掲載 してい[るよくある質問の](https://www.uapc.dips.mlit.go.jp/contents/lic/question.html)ページをご覧ください。

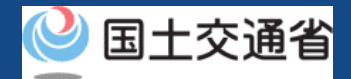

#### **02.ドローン情報基盤システムの利用に当たっての留意事項**

- ドローン情報基盤システムの申請手続き中に60分以上操作を中断(何も操作しない状 態)されますと、手続きのやり直しが必要になります。これは、パソコンまたはスマー トフォンから離れている間に悪意を持った第三者に画面を見られ、個人情報が漏洩する リスクを下げるための保護機能です。
- 各フォームに入力すべき情報や、入力の方法が分からない場合、フォームの項目名の隣 にある マークにマウスのポインターを合わせて頂くことで、フォームに入力すべき 情報や入力情報の説明を表示できます。(スマートフォン利用の場合は、タップいただ くことで表示されます。)
- システムを使用中は、ブラウザの「戻る」ボタンや「更新」ボタン等、ブラウザのボタ ンは、押さないでください。システムが、正常に動作しなくなる可能性があります。
- 複数端末による同時ログインはシステムが正常に動作しなくなる恐れがあるため、実施 しないでください。
- ※リンクを押すと外部サイトが開きます。 無人航空機登録制度やレベル4実現に向けた新たな制度、その他の飛行のルール等は、 [国土交通省のホームページを](https://www.mlit.go.jp/koku/koku_tk10_000003.html)ご覧ください。

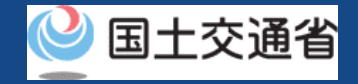

## **03.技能証明申請者番号の再申請に必要なもの**

技能証明申請者番号の再申請には以下の情報を準備してください。

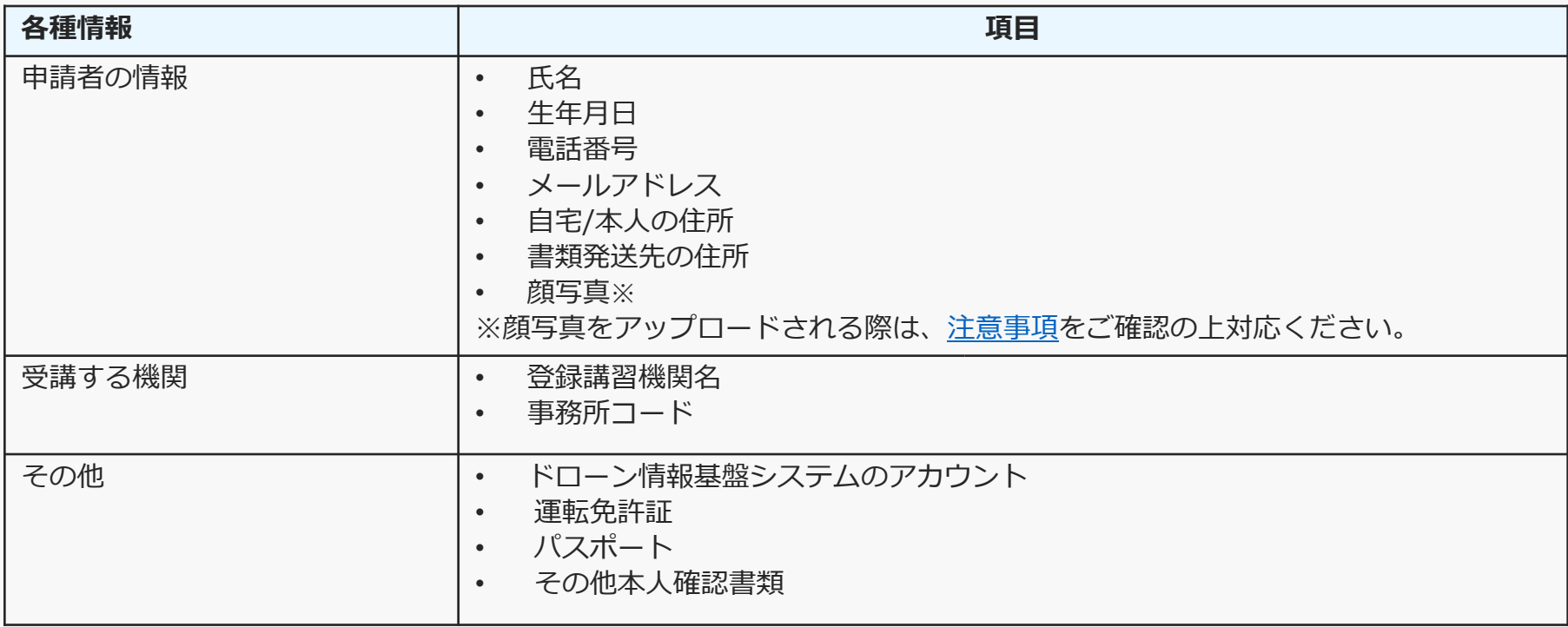

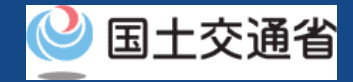

## **04. 技能証明申請者番号の再申請のステップ**

#### ドローン情報基盤システムで以下のステップで再申請を実施しましょう。

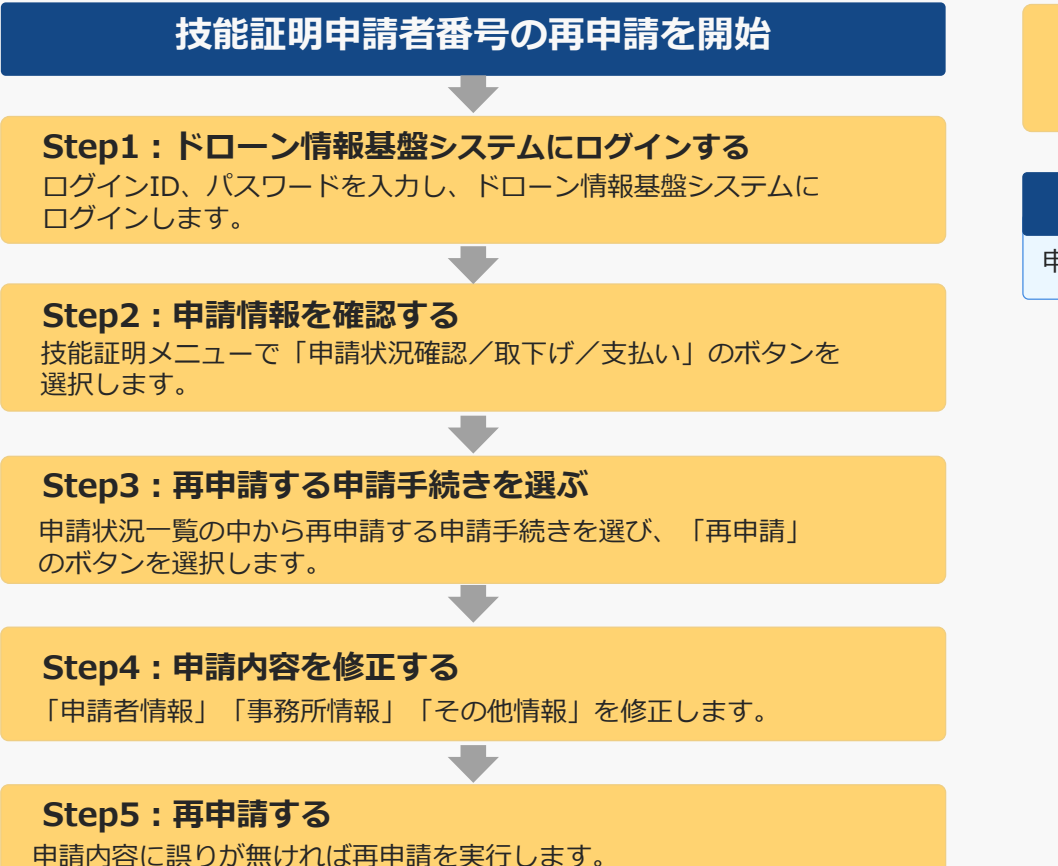

**Step6:到達確認をする** 技能証明申請者番号の再申請をされた方へ確認のメールが送付さ れるので、 メールを開いて到達確認を行います。

**再申請が完了**

申請者のメールアドレスにメールが通知されます。

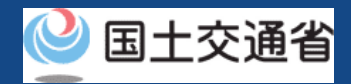

# **05.Step1:ドローン情報基盤システムにログインする(1/3)**

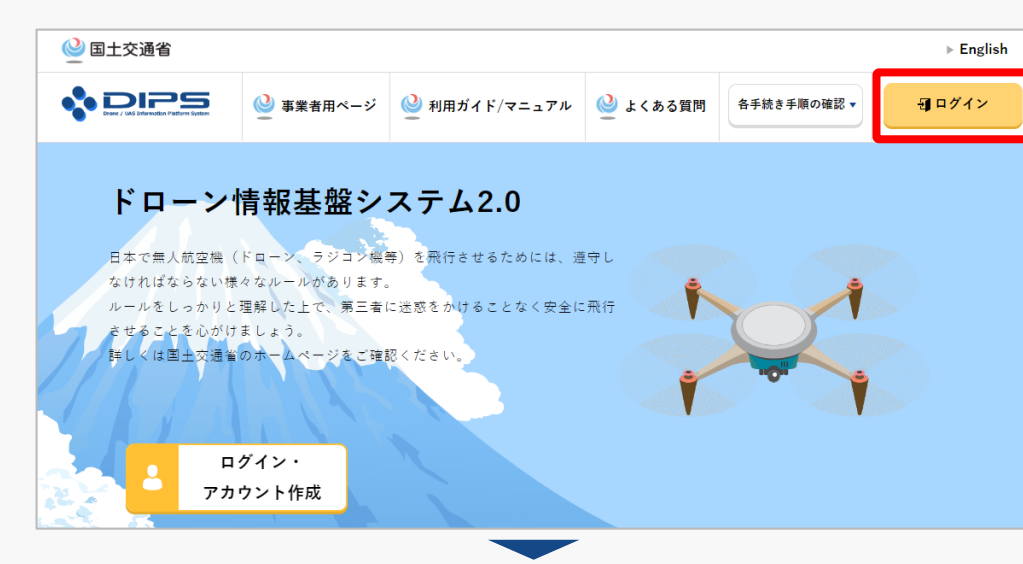

#### DIPS2.0[トップページに](https://www.ossportal.dips.mlit.go.jp/portal/top/)アクセスします。

(<https://www.ossportal.dips.mlit.go.jp/portal/top/>)

ログインボタンを押します。

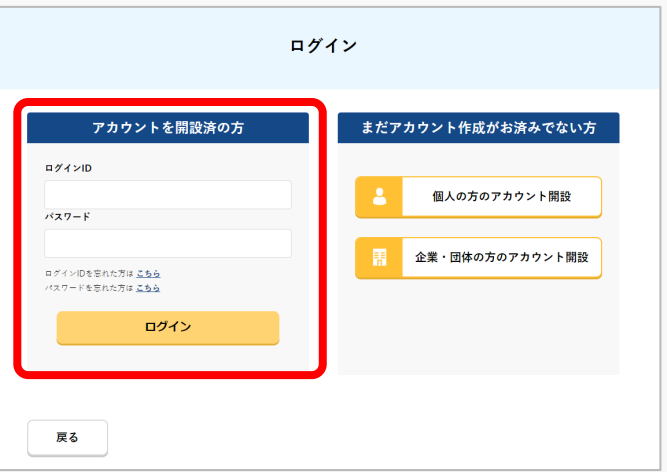

ログインページで、アカウントを開設された際の IDとパスワードを入力し、「ログイン」ボタンを 押します。

#### **注意事項!**

ログインをするにはドローン情報基盤システムのアカウ ントが必要です。アカウントを開設されていない方は先 にアカウントの開設をしてください。

※ログインIDは英字3文字+数字6文字のものです。 (例) ABC123456

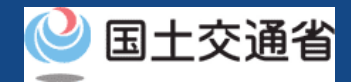

# **05.Step1:ドローン情報基盤システムにログインする(2/3)**

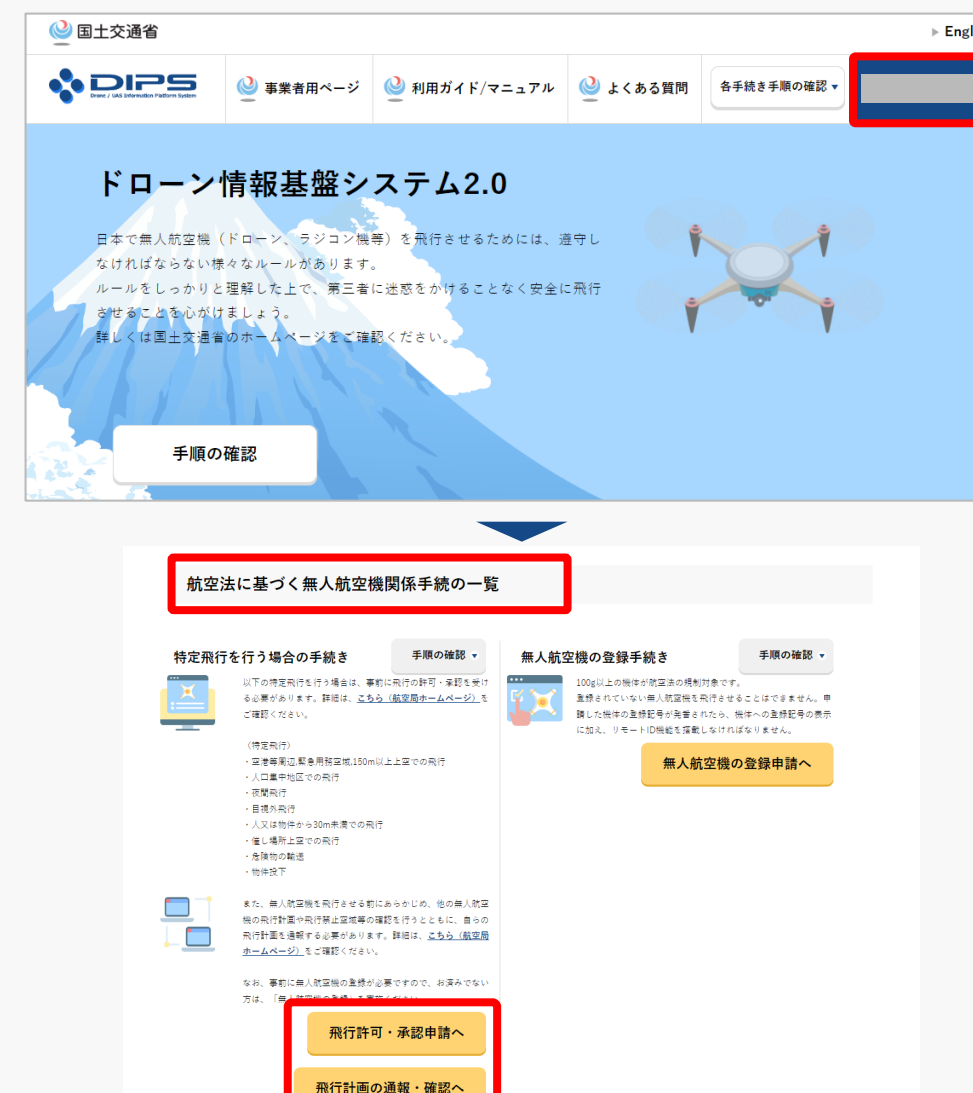

ログインに成功すると、「ドローン情報基盤シス テム2.0」のポータル画面の右上に登録されたア カウントの氏名が表示されます。

画面をスクロールし、「航空法に基づく無人航空 機関係手続の一覧」にある、各種手続のボタンよ り該当する手続へ進んでください。

各種手続のボタンは次頁をご確認ください。

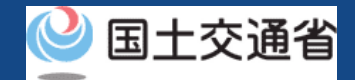

## **05.Step1:ドローン情報基盤システムにログインする(3/3)**

「航空法に基づく無人航空機関係手続の一覧」にある、各種手続のボタンはこちらになります。 各種手続きのボタンを押すと、個別手続きのトップページに遷移します。

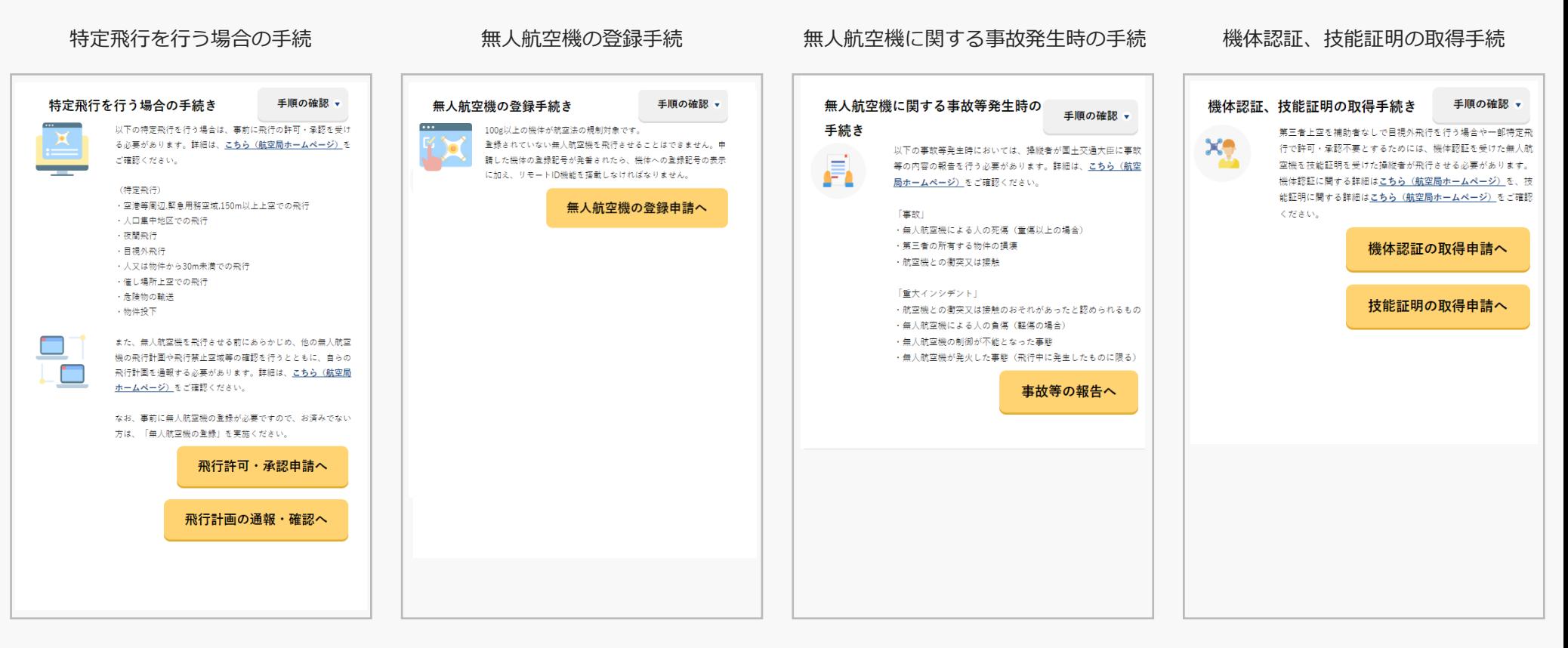

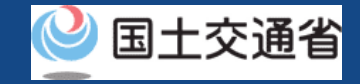

#### **06.Step2:申請情報を確認する**

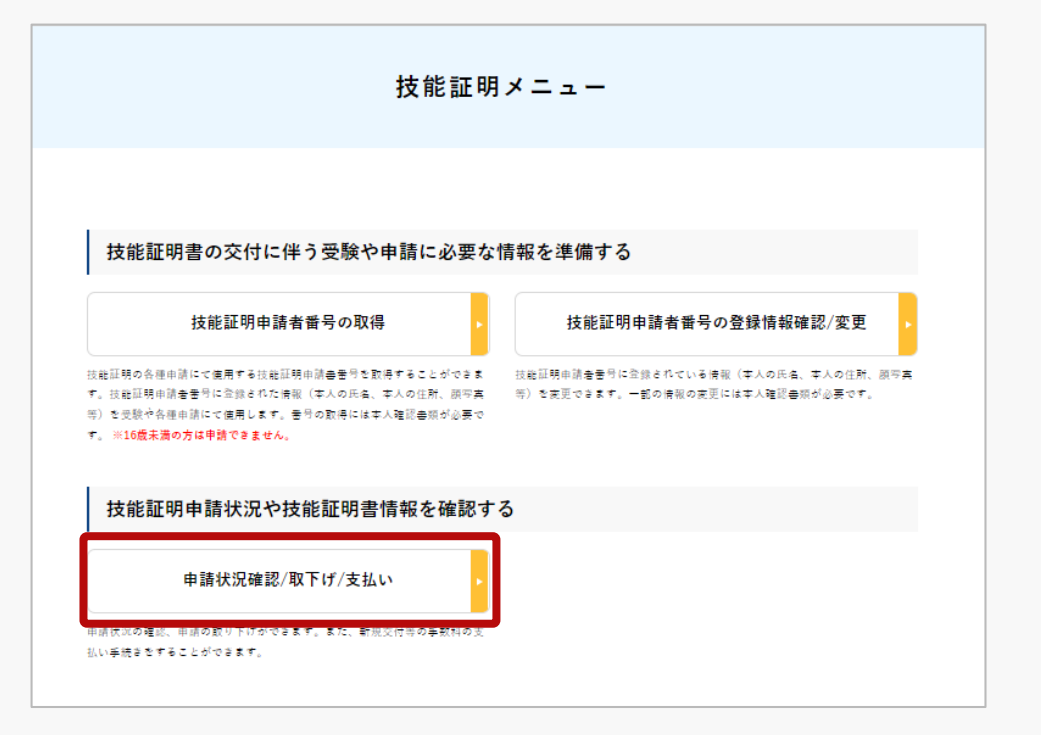

申請情報を確認します。

技能証明メニューのページで、「申請状況確認/ 取下げ/支払い| ボタンを押します。

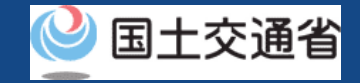

### **07.Step3:再申請する申請手続きを選ぶ**

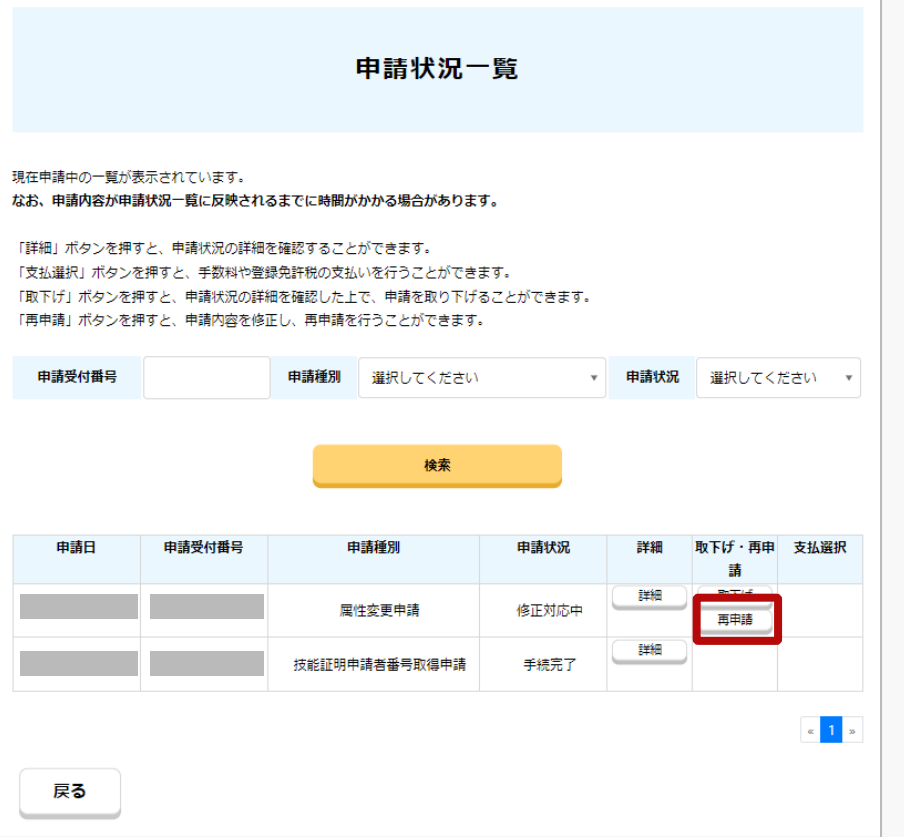

申請内容を確認し、再申請を行います。

「申請受付番号」、「申請種別」、「申請状況」 から検索することができます。

「申請状況」欄で申請状況を確認できます。

再申請する場合は、再申請する申請手続きの 「再申請」ボタンを押します。

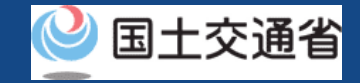

### **08.Step4:申請内容を修正する(1/4)**

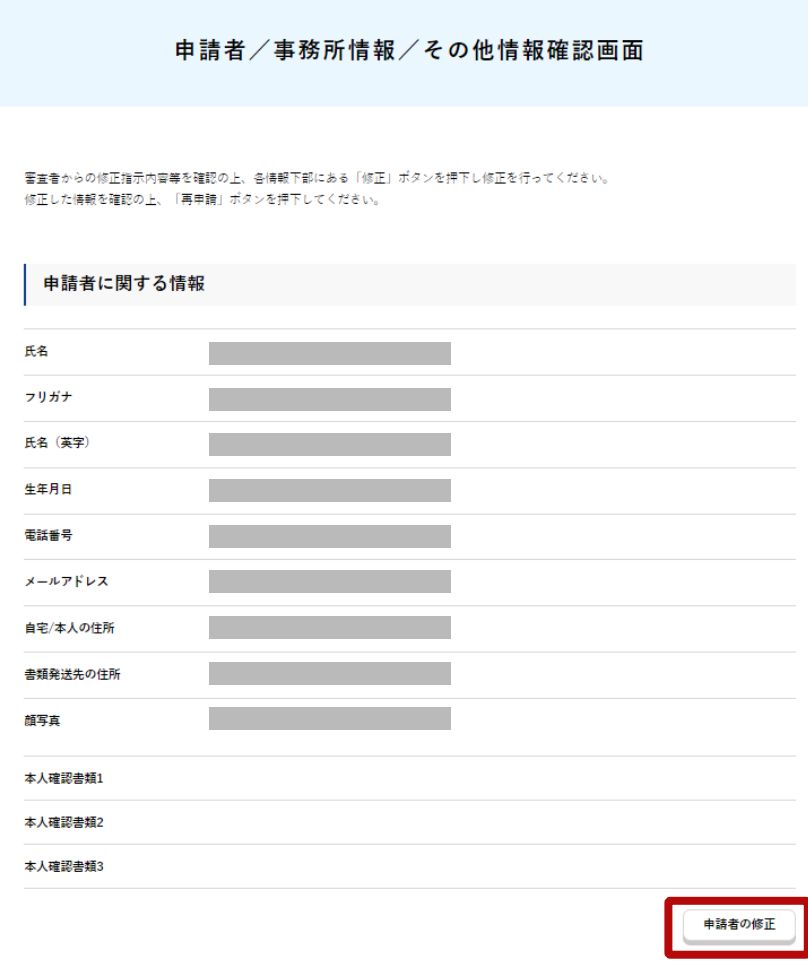

申請状況一覧画面の「再申請」ボタンを押すと 「申請者/事務所情報/その他情報確認画面」が 表示されます。

「申請者の修正」ボタンを押すことで、申請者情 報を修正することができます。

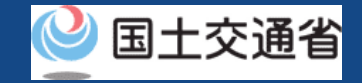

### **08.Step4:申請内容を修正する(2/4)**

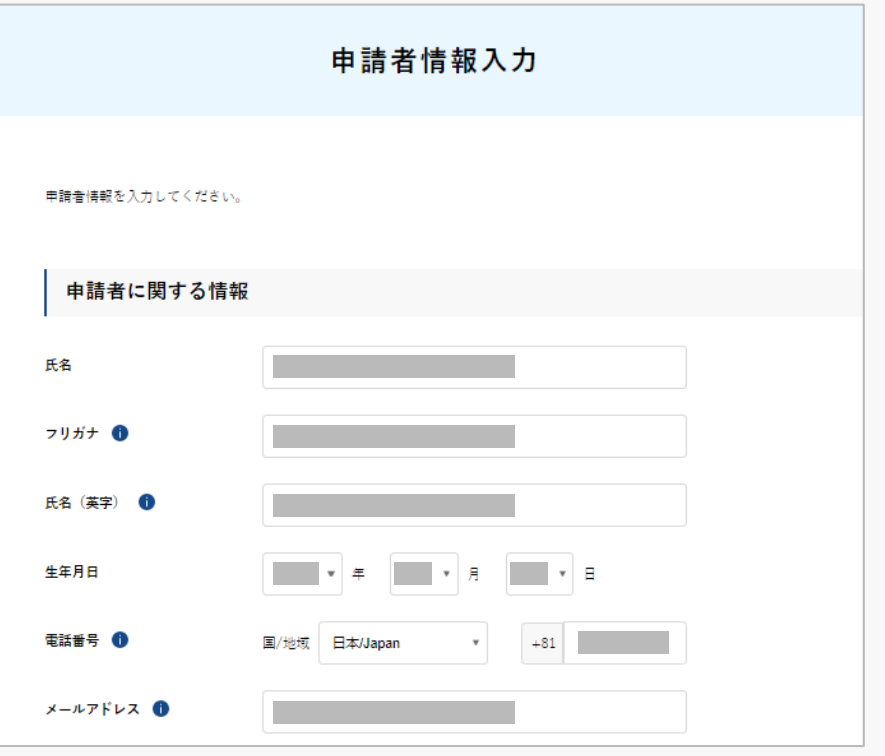

「申請者の修正」ボタンを押すことで、「申請者 情報入力画面」が表示されます。

各項目を修正後、「訂正完了」ボタンを押すこと で、入力内容を確定することができます。

#### **22**

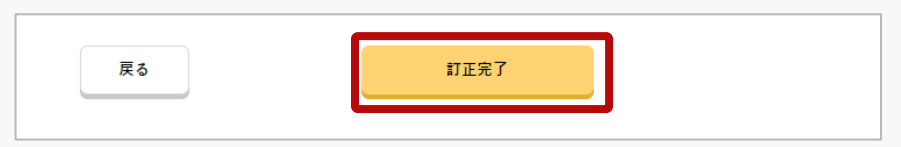

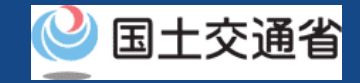

#### **08.Step4:申請内容を修正する(3/4)**

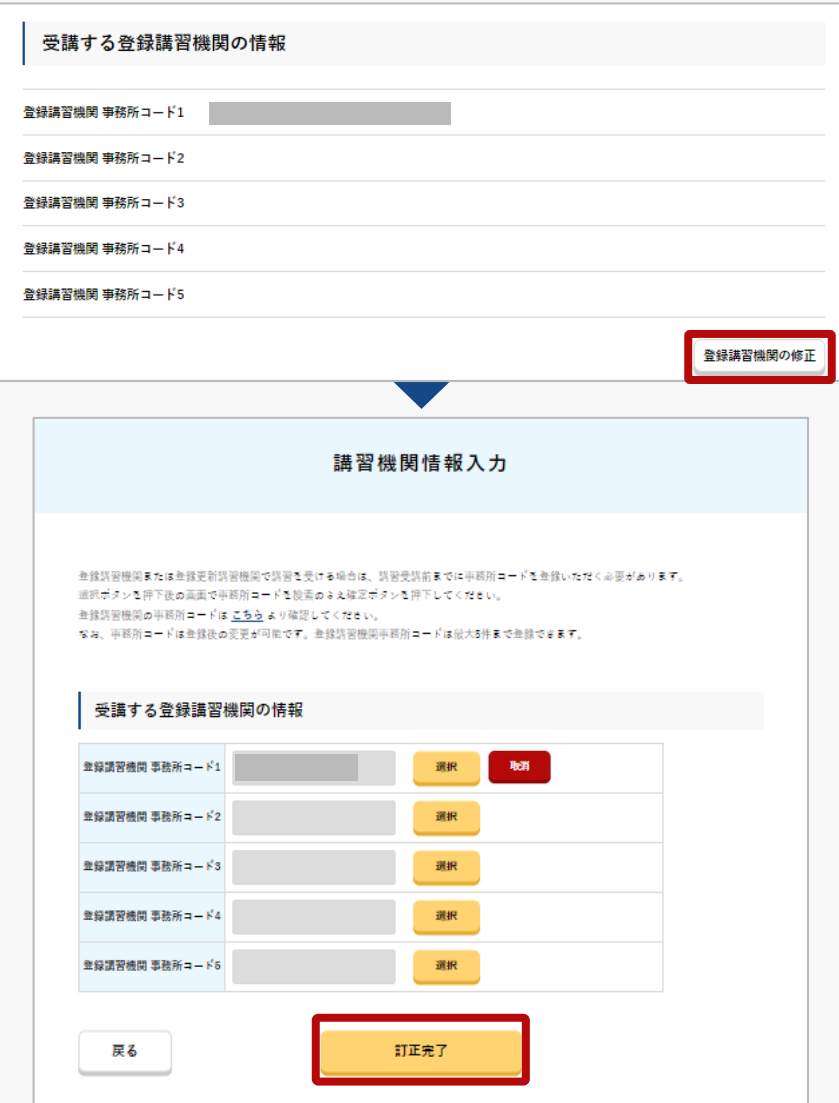

「登録講習機関の修正」」ボタンを押すことで、 「講習機関情報入力画面」が表示されます。

各項目を修正後、「訂正完了」ボタンを押すこと で、入力内容を確定することができます。

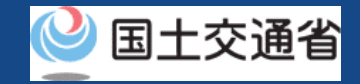

#### **08.Step4:申請内容を修正する(4/4)**

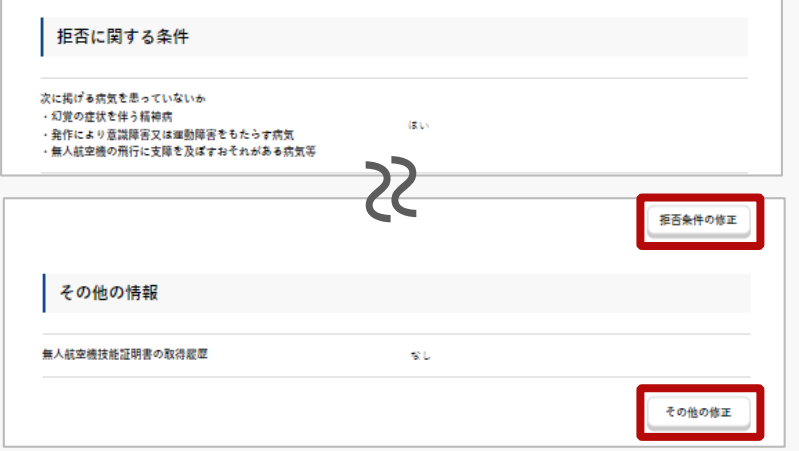

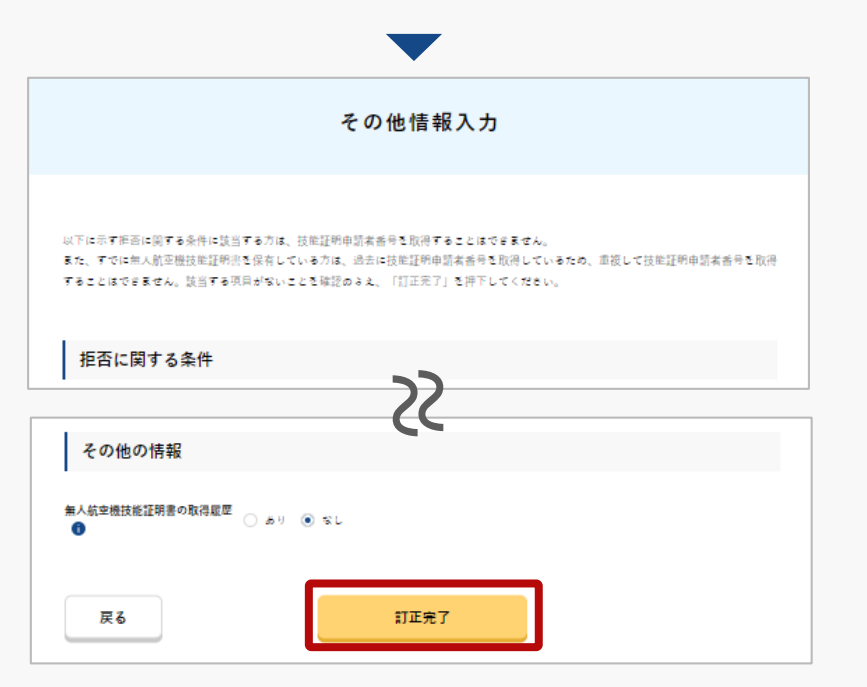

「拒否要件の修正」ボタン又は「その他の修正」 ボタンを押すことで、「その他情報入力画面」が 表示されます。

#### 各項目を修正後、「訂正完了」ボタンを押すこと で、入力内容を確定することができます。

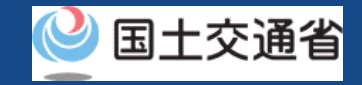

# **09.Step5:再申請する(1/2)**

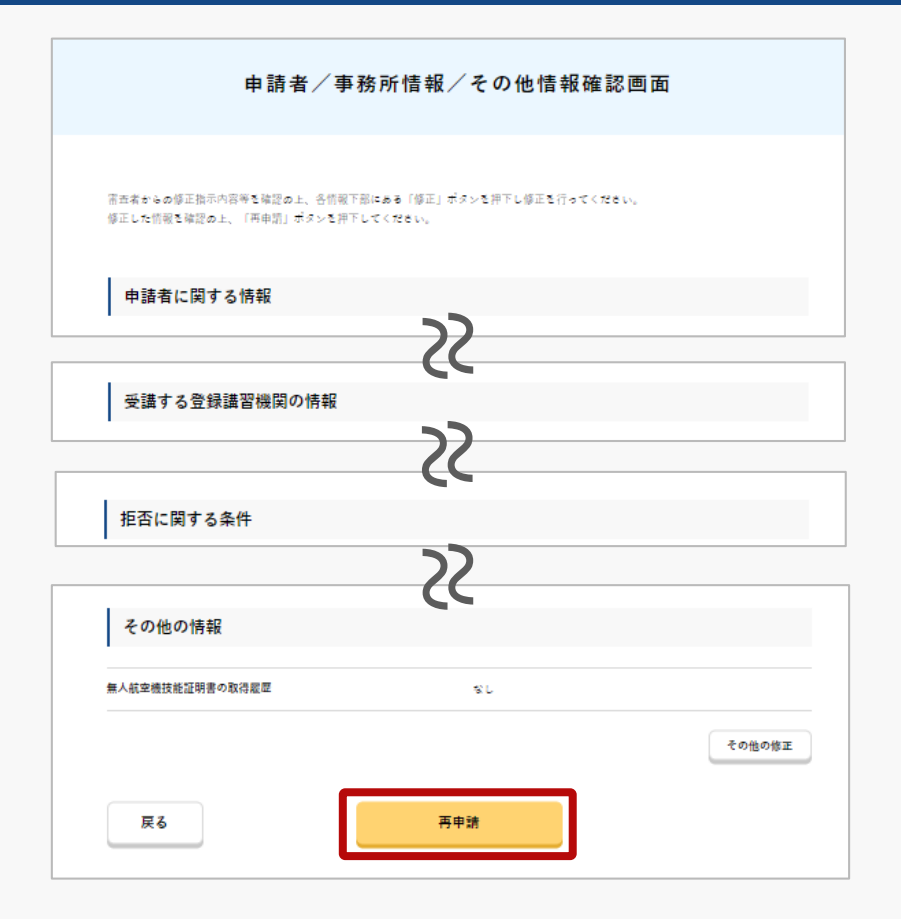

修正後、「申請情報確認画面」下部にある 「再申請」ボタンを押すことで、再申請を確 定することができます。

申請者として登録した方のメールアドレスに 確認用メールが送信される旨のダイアログが 表示されるので、問題が無ければ「OK」ボタ ンを押します。
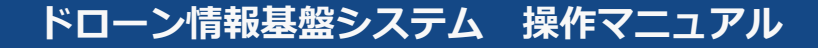

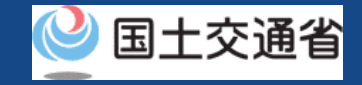

# **09.Step5:再申請する(2/2)**

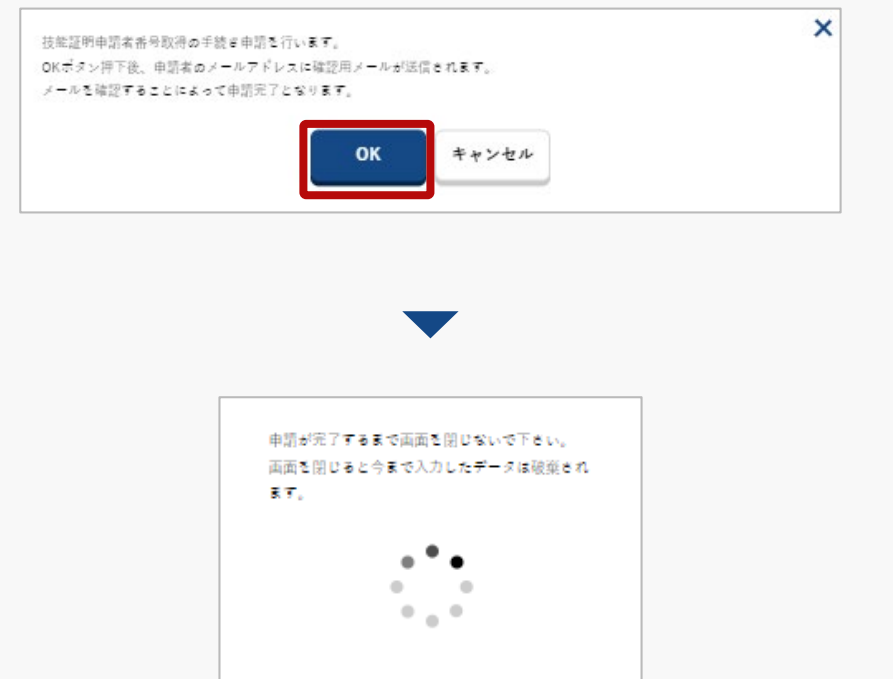

登録したメールアドレスに確認用メールが送信さ れる旨のダイアログが表示されるので、問題が無 ければ「 OK 」ボタンを押します。

「OK」ボタンを押すと、登録したメールアドレ スに「各種手続き確認のお知らせ」メールが送信 されますので、メールをご確認ください。

#### 注意事項!

到達確認が完了するまで申請の処理が保留になりますので、到達確認まで続けて操作してください。 到達確認メールのURLを押すまで、申請画面を閉じないでください。閉じた場合は、申請内容が破 棄されます。

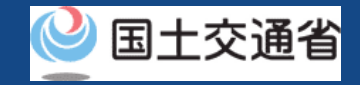

### **10.Step6:到達確認をする(1/2)**

※このメールはドローン情報基盤システムをご利用されている方に自動配信しております。 ※このメールアドレスへの返信はできません。

ドローン情報基盤システムをご利用いただきありがとうございます。

このメールは申請者の方に各種手続きについて不正な手続きが行われていないかを確認するためのメールです。 このまま手続きを進めても良い場合は、以下のURLを押してメールアドレスの認証を完了してください。 https:// $\sim$ 

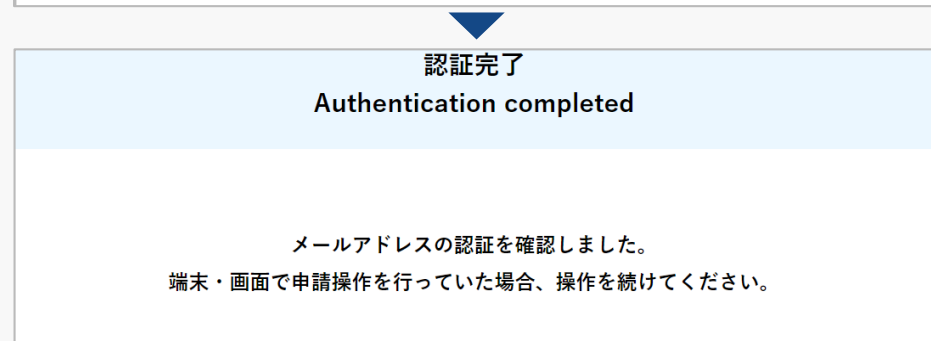

ブラウザの×ボタンで画面を閉じてください。

到達確認のメールを開き、メールの宛先を確認し ます。宛先が申請者本人であり申請手続きを進め ている場合は到達確認用のURLを押します。

メールのURLを押すとメールアドレスの認証が完 了しますので、認証完了と出ているブラウザを閉 じてください。

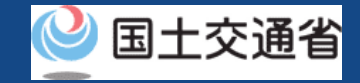

### **10.Step6:到達確認をする(2/2)**

取得申請完了

再申請の手続きが完了しました。

メールアドレス認証が完了すると申請操作完了と なります。

申請状況は申請状況一覧ページで確認できます。

#### 注意事項 !

本人確認で本人確認書類の郵送を選択された方は、申請が完了したら本人確認書類を指定の宛先に 郵送してください。本人確認書類の内容及び郵送先については[、こちら](https://www.uapc.dips.mlit.go.jp/contents/lic/preview/DIPS-IdentityVerificationDocument.pdf)をご確認ください。

本人確認書類を郵送されていない場合や提出に必要な書類が揃っていない場合は、その後の手続き を進めることができません。

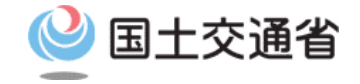

#### **技能証明申請者番号取得手続操作マニュアル**

# **<技能証明申請者番号申請編> 05.技能証明申請者番号の 申請状況確認**

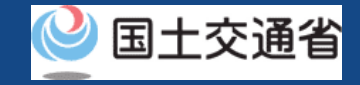

# **目次**

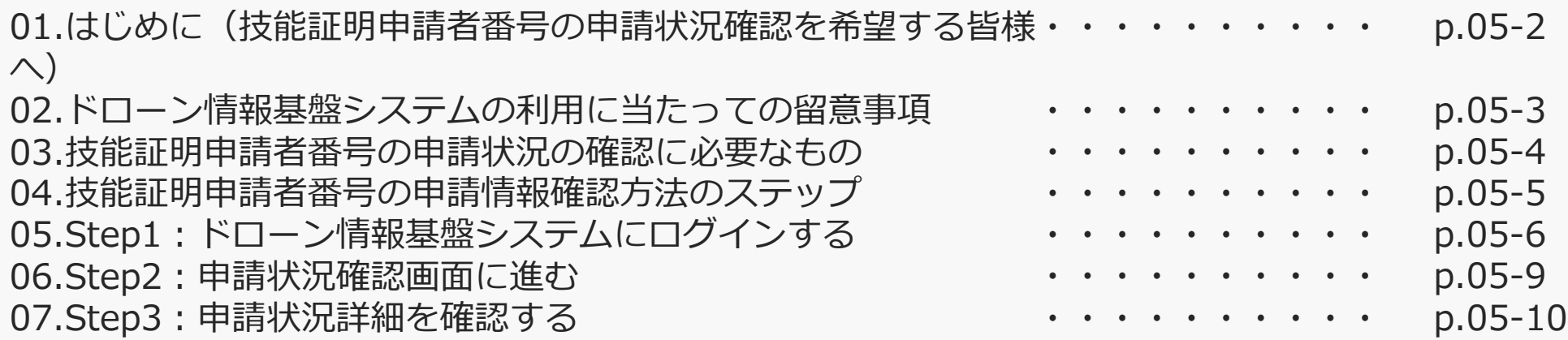

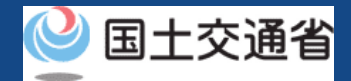

#### **01.はじめに(技能証明申請者番号の申請状況確認を希望する皆様へ)**

- ドローン情報基盤システムでは、技能証明申請者番号の取得申請、属性情報変更、申請 取下げ、再申請、申請状況確認を行うことができます。
- このマニュアルには、ドローン情報基盤システムの操作方法を記載していますので、必 要な手続きを行う場合にご覧ください。
- より理解を深めるためには、このマニュアルと併せてドローン情報基盤システムに掲載 してい[るよくある質問の](https://www.uapc.dips.mlit.go.jp/contents/lic/question.html)ページをご覧ください。

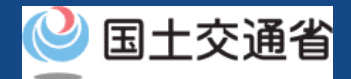

#### **02.ドローン情報基盤システムの利用に当たっての留意事項**

- ドローン情報基盤システムの申請手続き中に60分以上操作を中断(何も操作しない状 態)されますと、手続きのやり直しが必要になります。これは、パソコンまたはスマー トフォンから離れている間に悪意を持った第三者に画面を見られ、個人情報が漏洩する リスクを下げるための保護機能です。
- 各フォームに入力すべき情報や、入力の方法が分からない場合、フォームの項目名の隣 にある マークにマウスのポインターを合わせて頂くことで、フォームに入力すべき 情報や入力情報の説明を表示できます。(スマートフォン利用の場合は、タップいただ くことで表示されます。)
- システムを使用中は、ブラウザの「戻る」ボタンや「更新」ボタン等、ブラウザのボタ ンは、押さないでください。システムが、正常に動作しなくなる可能性があります。
- 複数端末による同時ログインはシステムが正常に動作しなくなる恐れがあるため、実施 しないでください。
- 無人航空機登録制度やレベル4実現に向けた新たな制度、その他の飛行のルール等は、 [国土交通省のホームページを](https://www.mlit.go.jp/koku/koku_tk10_000003.html)ご覧ください。

※リンクを押すと外部サイトが開きます。

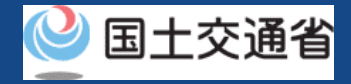

### **03.技能証明申請者番号の申請状況の確認に必要なもの**

技能証明申請者番号の申請状況の確認には以下の情報を準備してください。

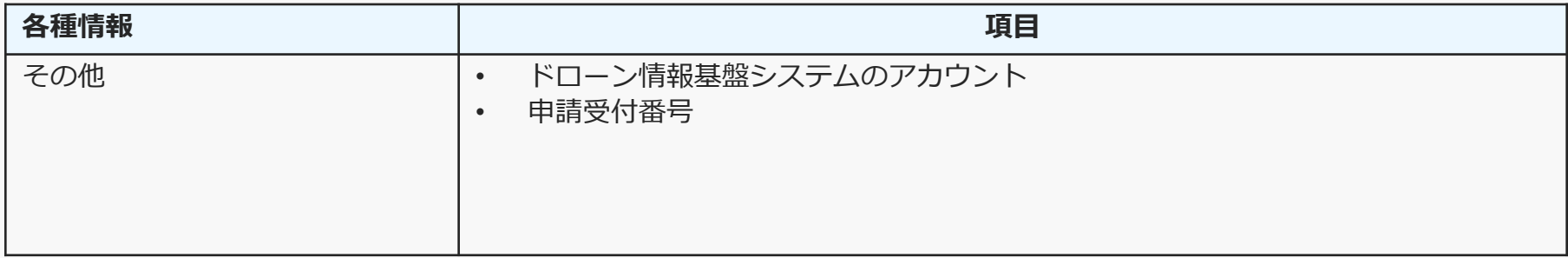

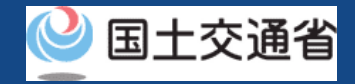

### **04.技能証明申請者番号の状況情報確認方法のステップ**

#### ドローン情報基盤システムで以下のステップで確認をしましょう。

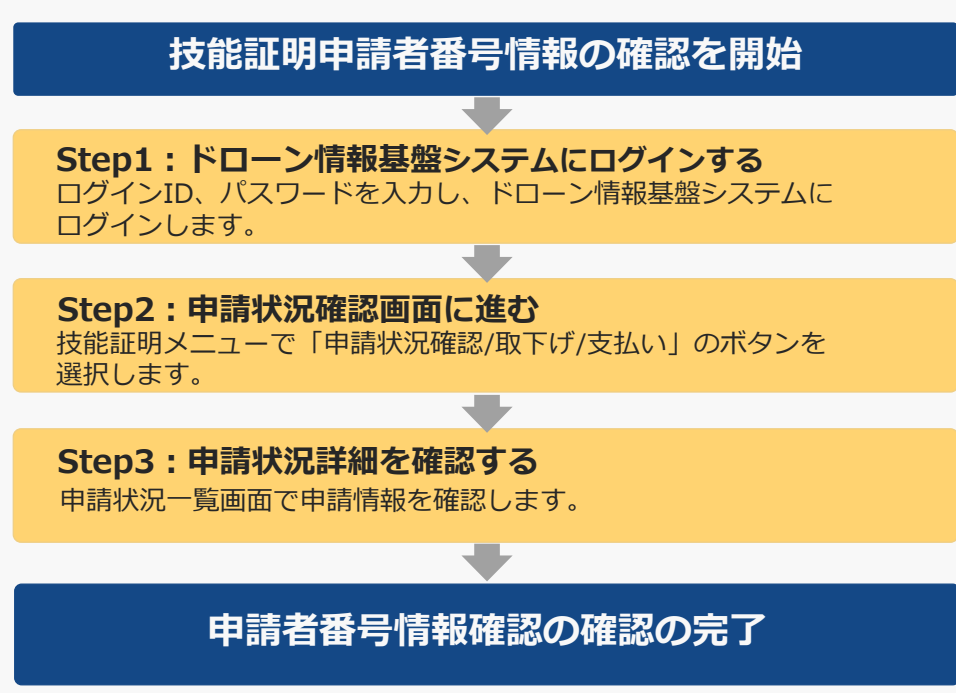

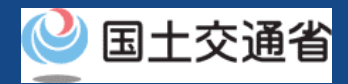

# **05.Step1:ドローン情報基盤システムにログインする(1/3)**

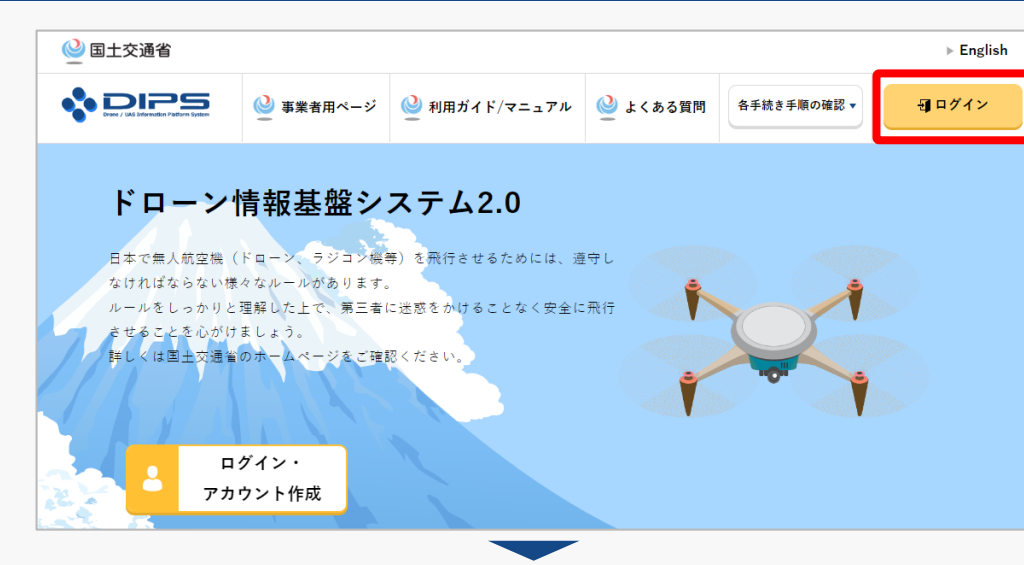

#### DIPS2.0[トップページに](https://www.ossportal.dips.mlit.go.jp/portal/top/)アクセスします。

(<https://www.ossportal.dips.mlit.go.jp/portal/top/>)

ログインボタンを押します。

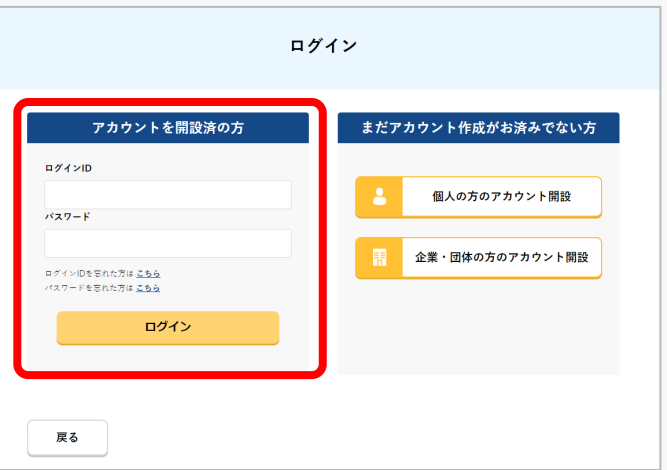

ログインページで、アカウントを開設された際の IDとパスワードを入力し、「ログイン」ボタンを 押します。

#### **注意事項!**

ログインをするにはドローン情報基盤システムのアカウ ントが必要です。アカウントを開設されていない方は先 にアカウントの開設をしてください。

※ログインIDは英字3文字+数字6文字のものです。 (例) ABC123456

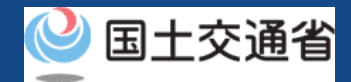

# **05.Step1:ドローン情報基盤システムにログインする(2/3)**

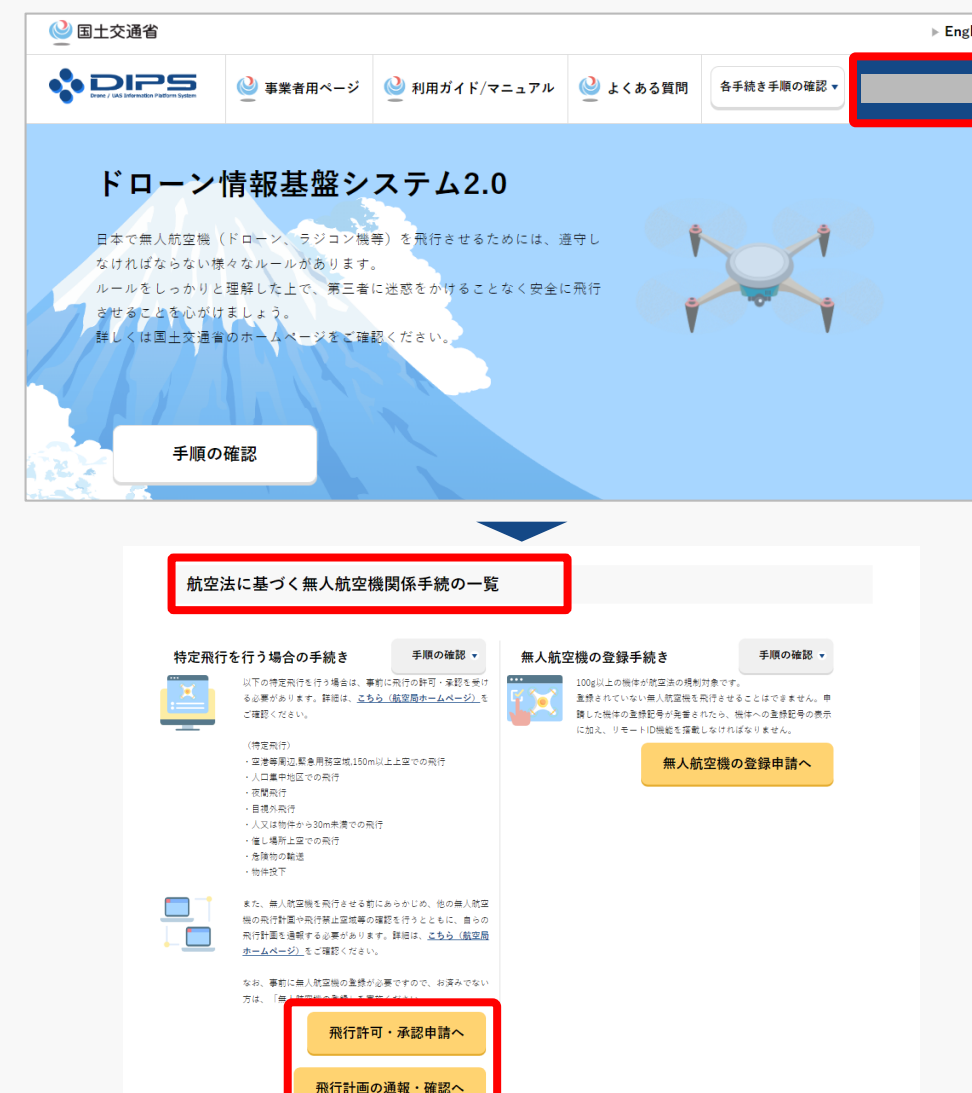

ログインに成功すると、「ドローン情報基盤シス テム2.0」のポータル画面の右上に登録されたア カウントの氏名が表示されます。

画面をスクロールし、「航空法に基づく無人航空 機関係手続の一覧」にある、各種手続のボタンよ り該当する手続へ進んでください。

各種手続のボタンは次頁をご確認ください。

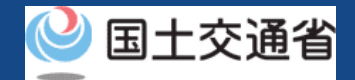

### **05.Step1:ドローン情報基盤システムにログインする(3/3)**

「航空法に基づく無人航空機関係手続の一覧」にある、各種手続のボタンはこちらになります。 各種手続きのボタンを押すと、個別手続きのトップページに遷移します。

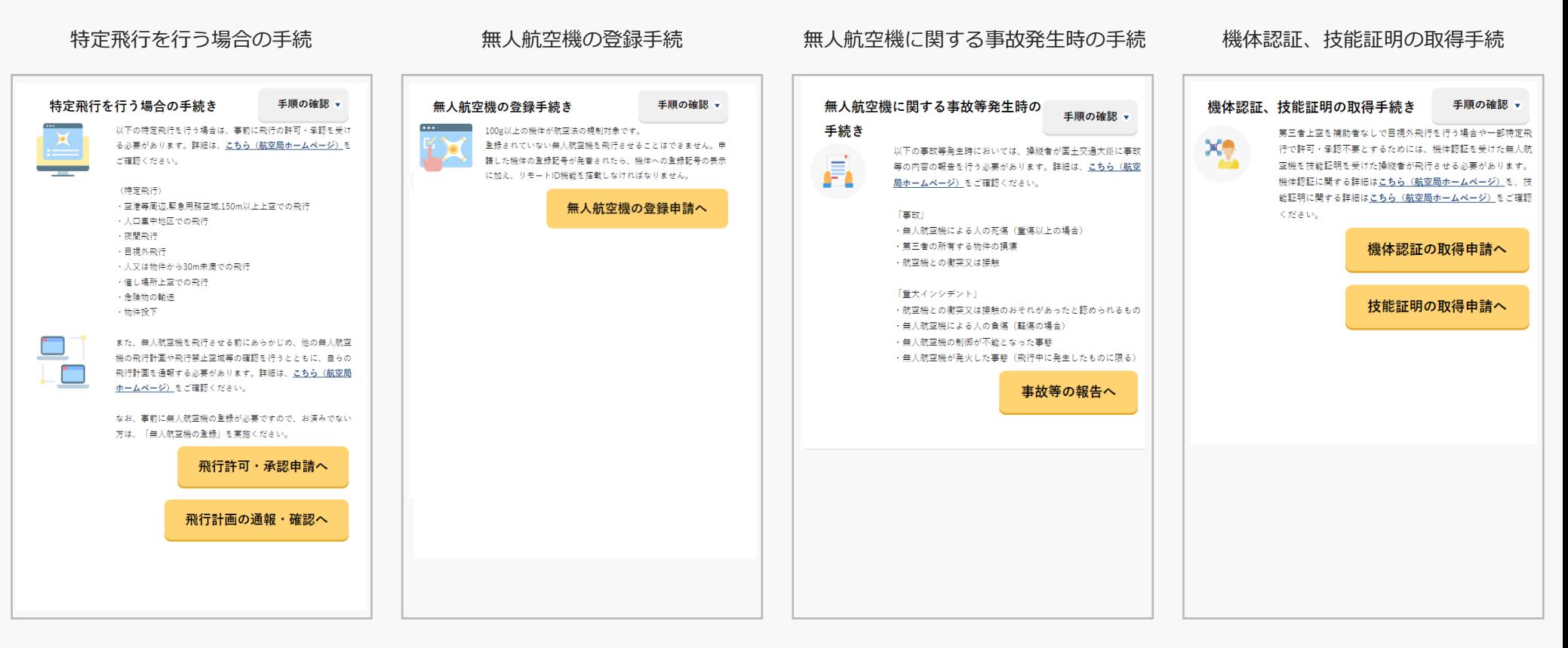

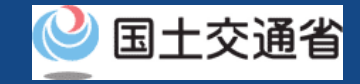

#### **06.Step2:申請状況確認画面に進む**

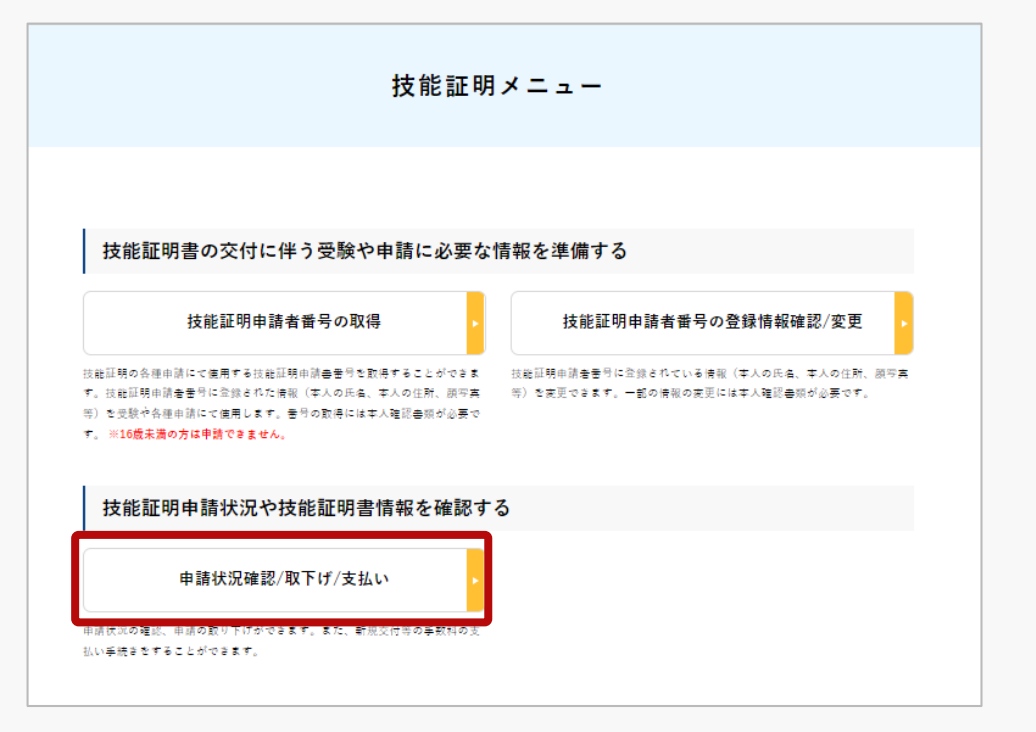

申請情報を確認します。

技能証明メニューのページで、「申請状況確認/ 取下げ/支払い」のボタンを押します。

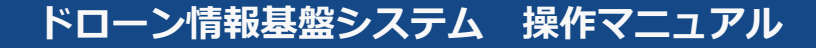

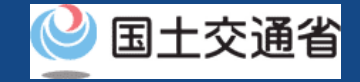

#### **07.Step3:申請状況詳細を確認する(1/2)**

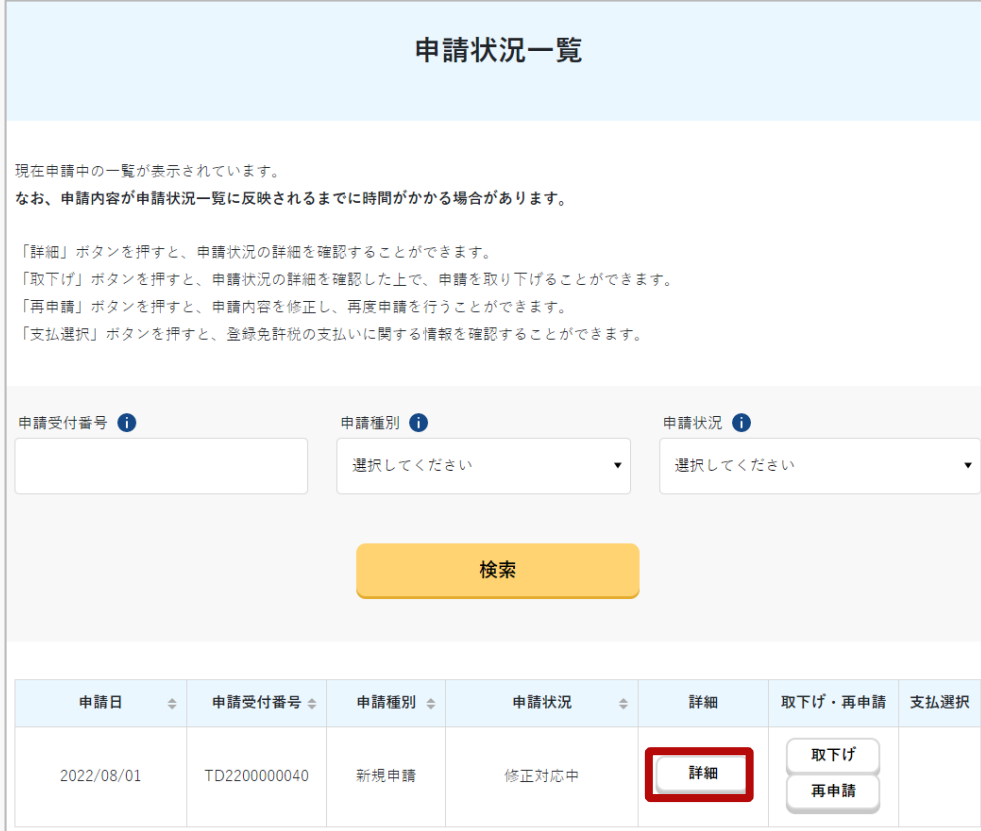

申請内容を確認し、申請取下げを行います。

「申請受付番号」、「申請種別」、「申請状況」 から検索することができます。

「申請状況」欄で申請状況を確認できます。

詳細を確認する場合は、確認する申請手続きの 「詳細」ボタンを押します。

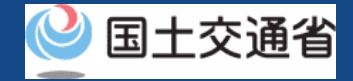

#### **08.Step3:申請状況詳細を確認する(2/2)**

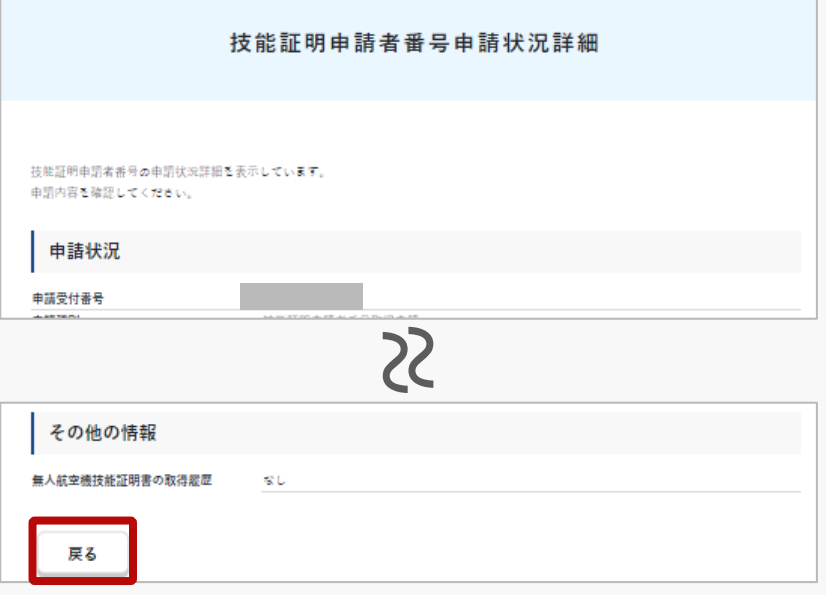

申請状況詳細を確認できます。

確認が完了したら「戻る」ボタンを押すと、 「申請状況一覧画面」に戻ります。